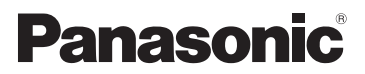

## Инструкция по эксплуатации HD Видеокамера

# Номер модели **HC-V160**

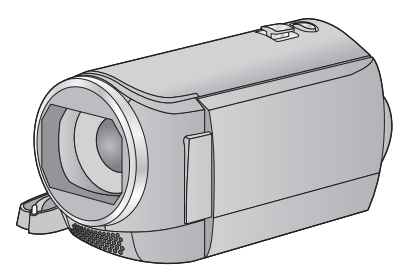

Перед использованием этого изделия, пожалуйста, внимательно прочитайте данные инструкции и сохраните это руководство для дальнейшего использования.

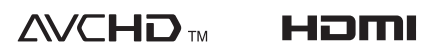

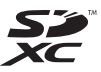

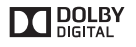

SQW0097

## <span id="page-1-0"></span>**Ознакомьтесь с этой информацией в первую очередь**

### ∫ **Сведения о форматах записи видеоизображения**

Можно выбрать форматы записи AVCHD, iFrame или MP4 для записи видео данной камерой.  $($   $\rightarrow$  [40\)](#page-39-0)

#### **AVCHD:**

Подходит для просмотра на экране телевизора высокой четкости или для сохранения на диск.

#### **iFrame:**

Данный формат записи позволяет воспроизводить и редактировать файлы на компьютере Mac (iMovie и т. д.).

≥ Не совместимо с видео, записанным в формате AVCHD.

### **MP4:**

Данный формат записи позволяет воспроизводить и редактировать файлы на ПК.

● Не совместимо с видео, записанным в формате AVCHD.

### ∫ **Ответственность за записанное содержание**

Panasonic не несет ответственности за прямые либо косвенные повреждения, вызванные любого рода проблемами, приводящие к потере записанного или редактируемого содержимого, а также не дает гарантий на какое-либо содержимое, если запись или редактирование не выполняются надлежащим образом. Аналогично, вышесказанное применимо также в случае любого ремонта камеры.

### ∫ **Информация о конденсации (когда затуманивается объектив или монитор ЖКД)**

Конденсация возникает в случае смены температуры или влажности, например когда камера переносится с улицы или из холодного помещения в теплое. Будьте осторожны, так как конденсация может вызвать помутнение, заплесневение или неисправность объектива или монитора ЖКД.

Если камера вносится в помещение с другой температурой, конденсации можно избежать, если оставить камеру примерно на час в помещении, чтобы температура камеры сравнялась с температурой внутри этого помещения. (При большой разнице температур положите камеру в пластиковый пакет или пакет из подобного материала, удалите воздух из пакета и плотно закройте пакет.)

В случае возникновения конденсации выньте аккумулятор и/или сетевой адаптер и оставьте камеру в таком виде примерно на час. Когда температура устройства сравняется с температурой окружающего воздуха, запотевание исчезнет само собой.

### ∫ **Карты, которые можно использовать с данным устройством**

#### **Карты памяти SD, SDHC и SDXC**

- Карты памяти емкостью 4 ГБ или более без логотипа SDHC или карты памяти емкостью 48 ГБ или более без логотипа SDXC не основаны на технических характеристиках карт памяти SD.
- Более подробная информация о картах SD приведена нас странице [13](#page-12-0).
- ∫ **В настоящей инструкции по эксплуатации**
- ≥ Карта памяти SD, карта памяти SDHC и карта памяти SDXC обозначены в документе как "карта SD".
- В данной инструкции по эксплуатации функции, которые можно использовать для записи/воспроизведения видео, обозначаются **VIDEO**.
- В данной инструкции по эксплуатации функции, которые можно использовать для записи/воспроизведения фотоснимков, обозначаются PH0TO.
- ≥ Сцены, записанные в формате 1080/50i: "сцены AVCHD"
- Страницы для справки обозначаются стрелкой, например:  $\rightarrow$  00

## **Оглавление**

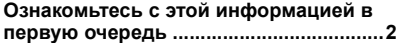

### **[Подготовка](#page-5-0)**

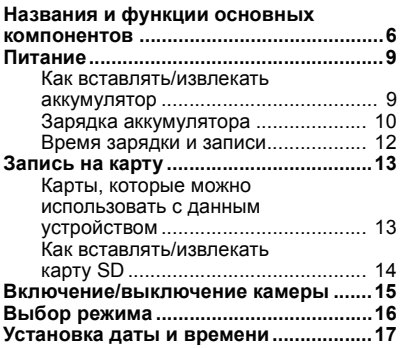

### **[Основные](#page-17-0) сведения**

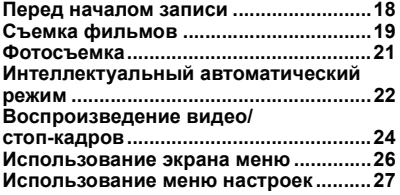

## **[Дополнительно](#page-34-0) (Запись)**

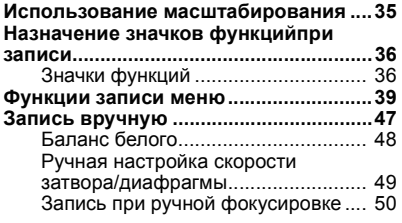

### **Дополнительно ([Воспроизведение](#page-50-0))**

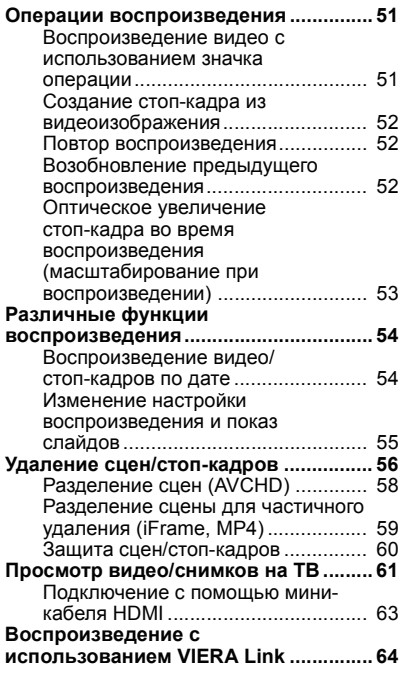

## **Копирование/ [дублирование](#page-65-0)**

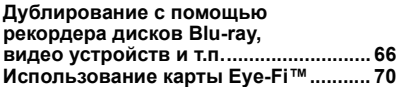

## **С [ПК](#page-72-0)**

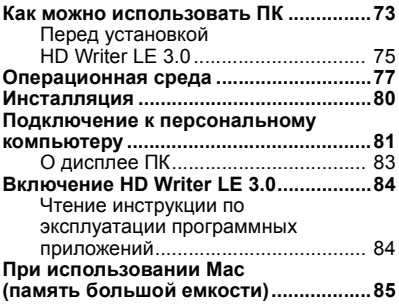

## **[Прочее](#page-85-0)**

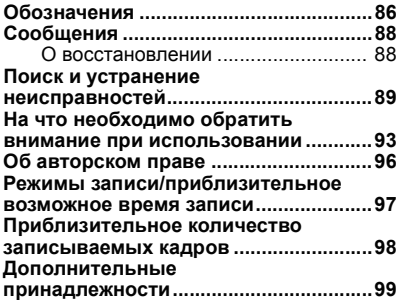

#### <span id="page-5-0"></span>Подготовка

## <span id="page-5-1"></span>**Названия и функции основных компонентов**

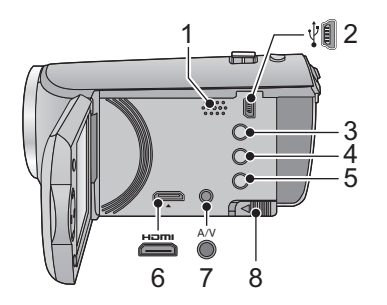

- **1 Акустическая система**
- **2 Гнездо USB**  $[\sqrt[3]{}]$  (→ [66](#page-65-2), [81](#page-80-1))
- **3 Кнопка интеллектуального автоматического режима/ручного режима** [iA/MANUAL] (→ [22](#page-21-0), [47](#page-46-0))
- **4 Кнопка удаления** [  $\overline{m}$  ] (→ [56\)](#page-55-1)
- **5 Кнопка POWER (ПИТАНИЕ) [**  $\bigcup$  **/ | ] (→ [15\)](#page-14-0)**
- $6$  **мини-разъем HDMI [HDMI] (→ [61](#page-60-1))**
- $7$  **Разъем A/V [A/V] (→ [61](#page-60-1), [69\)](#page-68-0)**
- **8 Рычажок извлечения аккумулятора**  $[BATT]$   $($   $\rightarrow$  9)

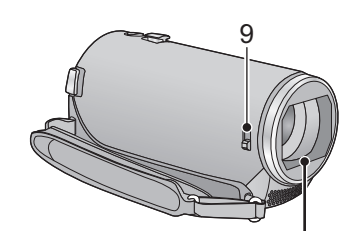

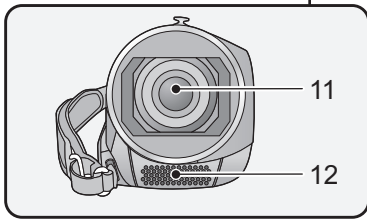

#### <span id="page-5-2"></span>**9 Переключатель открытия/закрытия крышки объектива**

Если камера не используется, закройте крышку объектива для защиты объектива.

≥ Перемещайте переключатель открытия/ закрытия, чтобы открыть/закрыть крышку объектива.

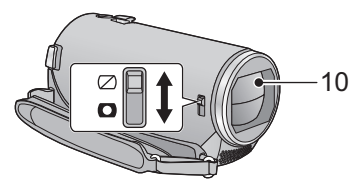

- **10 Крышка объектива**
- **11 Объектив**
- **12 Внутренние стереомикрофоны**

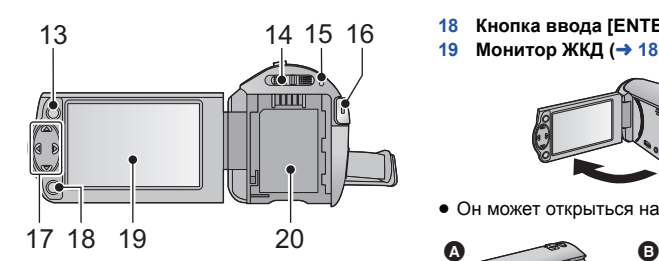

- **13 Кнопка вызова меню** [MENU] (→ [26](#page-25-0))
- $14$  **Переключатель** режимов (→ [16](#page-15-0))
- **15** Индикатор состояния (→ [15\)](#page-14-0)
- **16 Кнопка начала/остановки записи**  $(\rightarrow 19)$  $(\rightarrow 19)$
- **17 кнопка курсора** (→ [24](#page-23-0), [26,](#page-25-0) [36](#page-35-0))
- Кнопка курсора используется для выбора функций записи и операций воспроизведения, а также для работы с экраном меню.
- В данной инструкции по эксплуатации кнопка курсора обозначается, как показано ниже, или как  $\triangle$ / $\nabla$ / $\blacktriangleleft$ / $\blacktriangleright$ . Пример: для нажатия кнопки (вниз)

или **Нажать** 4

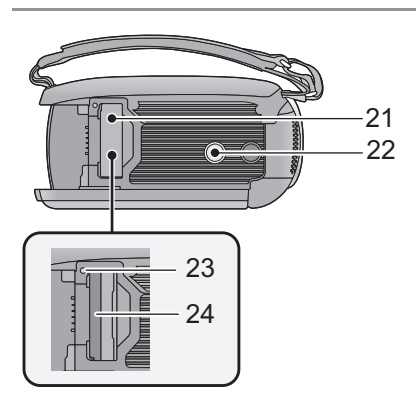

- **18 Кнопка ввода** [ENTER] (→ [24,](#page-23-0) [26,](#page-25-0) [36](#page-35-0)) **19 Монитор** ЖКД (→ [18](#page-17-2))
	-
- $\bullet$  Он может открыться на 90°.

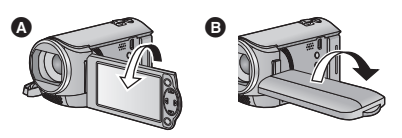

- $\bullet$  Он может поворачиваться на угол до 180 $^{\circ}$ **•** в сторону объектива или на 90° В в противоположном направлении.
- **20** Крепление аккумулятора (→ 9)

- **21 Крышка отсека карты SD (→ [14](#page-13-0))**
- **22 Гнездо для штатива**
- Прикрепление штатива с винтом длиной 5,5 мм или более может привести к повреждению данного устройства.
- $23$  Индикатор доступа [ACCESS] (→ [14](#page-13-1))
- **24 Гнездо для карты памяти** (→ [14](#page-13-0))

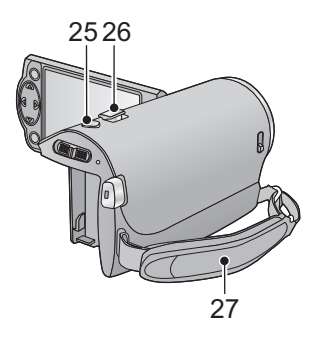

- $25$  **Кнопка** фотоснимка [ **○** ] (→ [21](#page-20-0))
- **26 Рычажок трансфокатора [W/T] (В** режиме записи) (→ [35\)](#page-34-1) **Переключатель режима отображения пиктограмм [ / ]/Рычаг изменения громкости [**s**VOL**r**] (В режиме** воспроизведения) (→ [25](#page-24-0))
- **27 Ременная ручка**

Отрегулируйте длину ременной ручки по руке.

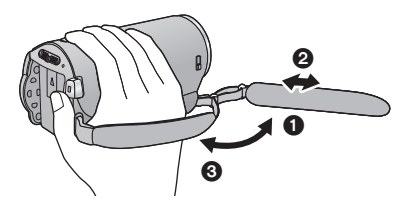

- 1 Отбросьте ремень.
- 2 Установите длину.
- 3 Закрепите снова ремень.

## <span id="page-8-0"></span>**Питание**

### <span id="page-8-2"></span>∫ **Сведения об аккумуляторах, которые можно использовать для данной камеры**

**Данную камеру можно использовать с аккумулятором типа VW-VBY100/VW-VBT190/ VW-VBT380.**

**Выяснилось, что на некоторых рынках в продаже появились поддельные аккумуляторные блоки, которые очень похожи на оригинальные. Некоторые из этих блоков не имеют надлежащей встроенной защиты, отвечающей требованиям соответствующих стандартов безопасности. Возможно, эти аккумуляторы пожаро- и взрывоопасны. Пожалуйста, имейте в виду, что мы не несем никакой ответственности за несчастные случаи или отказ оборудования в результате использования поддельных аккумуляторов. Чтобы гарантировать использование безопасной продукции, мы рекомендуем оригинальные аккумуляторные блоки Panasonic.**

### <span id="page-8-1"></span>**Как вставлять/извлекать аккумулятор**

≥ **Нажмите кнопку питания для выключения камеры. (**l **[15\)](#page-14-0) Установите аккумулятор, вставив его в направлении, показанном на рисунке.**

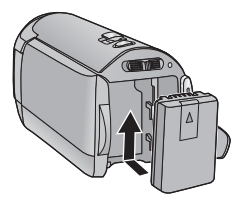

Вставьте аккумулятор до щелчка и блокировки.

### **Как извлечь аккумулятор**

Удерживайте кнопку питания до тех пор, пока не погаснет индикатор состояния. Затем извлеките аккумулятор, придерживая камеру, чтобы уберечь ее от падения. **Сдвиньте рычажок извлечения аккумулятора в направлении, указанном стрелкой, и извлеките аккумулятор после его разблокировки.**

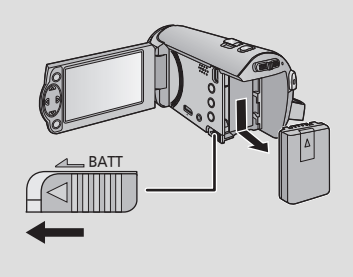

<span id="page-9-0"></span>**Камера продается с незаряженным аккумулятором. Полностью зарядите аккумулятор, прежде чем использовать камеру в первый раз.**

### ∫ **Зарядка с помощью сетевого адаптера**

При подключенном адаптере переменного тока камера находится в режиме ожидания. Первичная цепь всегда "работает", если адаптер переменного тока подключен к электрической розетке. **Важная информация:**

- ≥ **Сетевой адаптер и кабель USB предназначены для использования только с этой камерой. Не используйте их с другим оборудованием. Также не используйте с этой камерой сетевые адаптеры и кабели USB от другого оборудования.**
- ≥ **При включенном питании зарядка аккумулятора невозможна. Нажмите кнопку питания** для выключения питания. (→ [15\)](#page-14-0)
- ≥ **Рекомендуется заряжать аккумулятор при температуре от 10** o**C до 30** o**C. (Температура аккумулятора должна быть такой же.)**

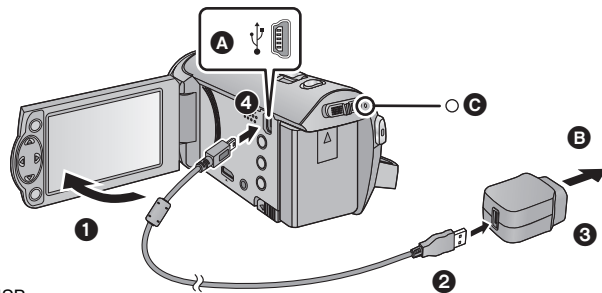

**C** Гнездо USB

B К электрической розетке

≥ Вставьте штекеры максимально до упора.

*1* **Откройте ЖКД монитор.**

### *2* **Подключите кабель USB <sup>к</sup> сетевому адаптеру.**

≥ Убедитесь в том, что штекерная часть сетевого адаптера не ослабла и не сместилась.

### *3* **Вставьте сетевой адаптер <sup>в</sup> сетевую розетку.**

### *4* **Подключите кабель USB <sup>к</sup> камере.**

• Индикатор состояния ℮ будет мигать красным светом с интервалом прибл. в 2 секунды (включается прибл. на 1 секунду, выключается прибл. на 1 секунду), показывая, что зарядка началась.

Она выключится по окончании зарядки.

### ∫ **Подключение к электрической розетке**

Если включить устройство во время соединения с адаптером переменного тока, можно пользоваться устройством, используя питание от сетевой розетки.

Используйте вместе с аккумуляторной батареей при записи в течение длительного времени с подключенным адаптером переменного тока.

Это даст возможность продолжать запись даже в случае отключения электропитания или случайного извлечения сетевого адаптера из электрической розетки.

### ∫ **Подключение к персональному компьютеру и зарядка**

Зарядка камера при отсутствии сетевого адаптера.

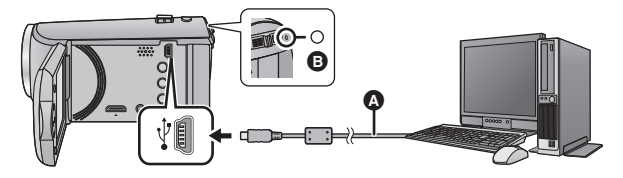

- **A** Кабель USB (входит в комплект поставки)
- ≥ Вставьте штекеры максимально до упора.
- Нажмите на кнопку питания и выключите питание. ( $\rightarrow$  [15\)](#page-14-0)

### *1* **Включите питание ПК.**

### *2* **Подключите кабель USB.**

● Индикатор состояния **B** будет мигать красным светом с интервалом прибл. в 2 секунды (включается прибл. на 1 секунду, выключается прибл. на 1 секунду), показывая, что зарядка началась.

Она выключится по окончании зарядки.

- ≥ Не используйте никакие другие кабели USB кроме того, который входит в комплект. (С другими USB кабелями работа не гарантируется.)
- Всегда подключайте камеру непосредственно к ПК.
- Зарядка невозможна, если индикатор состояния мигает или не светится вообще. Осуществляйте зарядку с помощью адаптера переменного тока. ( $\rightarrow$  [10\)](#page-9-0)
- ≥ Зарядка может продлиться в 2 или 3 раза дольше, чем при использовании адаптера переменного тока.
- Если индикатор состояния мигает особенно быстро или медленно, см. стр. [95](#page-94-0).
- Рекомендуется использовать аккумуляторы Panasonic ( $\rightarrow$  9).
- ≥ При использовании других аккумуляторов мы не можем гарантировать качество изделия.
- ≥ Не нагревайте и не подвергайте воздействию огня.
- ≥ Не оставляйте аккумулятор(-ы) в автомобиле в месте, подверженном воздействию прямых солнечных лучей, в течение длительного периода при закрытых окнах и дверях.
- Если камеру не предполагается использовать продолжительное время, в целях безопасности отсоедините кабель USB.
- Зарядка может оказаться невозможной в зависимости от операционной среды используемого ПК (например, ПК, выполненного по заказу).
- Зарядка прекращается при выключении питания ПК или его переводе в энергосберегающий режим. Зарядка возобновляется при повторном включении питания ПК или отмене энергосберегающего режима.
- ≥ Во время подключения к ПК в верхней части экрана ПК может появиться сообщение об ошибке. Подробную информацию см. на стр. [91.](#page-90-0)
- ≥ Камера заряжается при подключении к рекордеру дисков Blu-ray или DVD-рекордеру Panasonic с помощью кабеля USB, даже если питание выключено.

### <span id="page-11-0"></span>∫ **Время зарядки/записи**

- Температура: 25 °С/влажность: 60%RH
- ≥ В скобках указано время зарядки, когда данное устройство подключено к ПК, устройству записи дисков Blu-ray производства Panasonic, или устройству записи DVD.

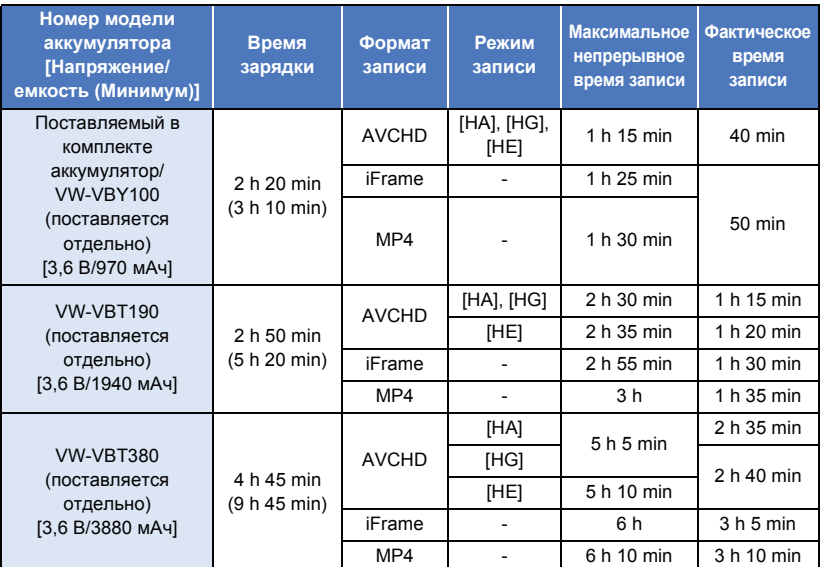

- Данные временные значения приблизительны.
- ≥ **Указываемое время зарядки приводится для полностью разряженного аккумулятора. Время зарядки и время записи может изменяться в зависимости от условий эксплуатации, например высокой/низкой температуры.**
- ≥ Фактическое время записи относится ко времени записи, когда многократно запускается/ останавливается запись, происходит включение/выключение камеры, движется рычаг трансфокатора и т. д.
- Аккумуляторы нагреваются после работы или зарядки. Это не является неисправностью.

### **Индикация емкости аккумулятора**

● Отображение меняется по мере уменьшения заряда аккумулятора.

#### $\tan \rightarrow \text{m} \rightarrow \text{m} \rightarrow \text{m} \rightarrow \text{m}$

При разрядке аккумулятора индикатор  $\Box$  мигает красным светом.

## <span id="page-12-1"></span>**Запись на карту**

Данная камера позволяет записывать фотоснимки или фильмы на карту SD. Чтобы сделать запись на карту SD, прочитайте следующую информацию.

### <span id="page-12-2"></span><span id="page-12-0"></span>**Карты, которые можно использовать с данным устройством**

**Для видеозаписи используйте карты SD, соответствующие Class 4 или выше SD Speed Class Rating\*.**

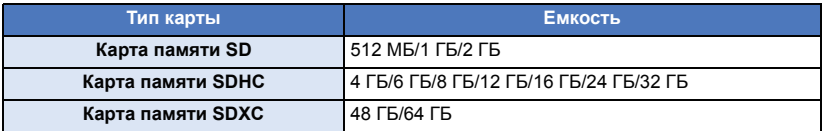

\* Стандартной скоростью непрерывной записи является SD Speed Class Rating. См. надписи на карте и т. д.

**Например:**

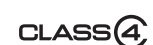

● Последнюю информацию можно найти на нижеуказанном веб-сайте поддержки. **http://panasonic.jp/support/global/cs/e\_cam**

(Страница только на английском языке.)

- ≥ **При использовании карты памяти SDHC/карты памяти SDXC с другим оборудованием проверьте, совместимо ли оборудование с этими картами памяти.**
- ≥ Для использования функций, связанных с Eye-Fi, необходима карта SD серии Eye-Fi X2.  $\left(\rightarrow$  [70\)](#page-69-1)
- ≥ Работа карт SD, кроме указанных выше, не гарантируется. Кроме того, карты SD емкостью менее 32 МБ нельзя использовать для съемки фильма.
- ≥ Карты памяти емкостью 4 ГБ или более без логотипа SDHC или карты памяти емкостью 48 ГБ или более без логотипа SDXC не основаны на технических характеристиках карт памяти SD.
- Когда переключатель защиты от записи  $\Omega$  на карте памяти SD закрыт, запись, удаление или редактирование данных на карте невозможны.
- ≥ Берегите карту памяти от детей во избежание проглатывания.

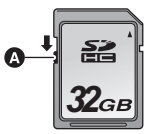

<span id="page-13-0"></span>При первом использовании на данной камере карты SD, выпущенной не компанией Panasonic, или карты, которая ранее использовалась с другой аппаратурой, отформатируйте карту SD. ( $\rightarrow$  [32](#page-31-0)) При форматировании карты SD все записанные данные удаляются. Восстановление данных после удаления невозможно.

#### **Осторожно:**

**Убедитесь, что индикатор статуса погас.**

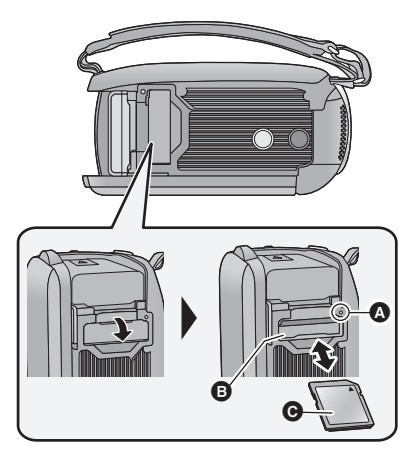

- Не касайтесь клемм на тыльной части карты SD.
- Не допускайте сильных ударов карты SD, не сгибайте ее и не роняйте.
- ≥ Электрические помехи, статическое электричество или сбои данного устройства или карты SD могут повредить данные на карте SD или привести к их удалению.
- ≥ Не выполняйте следующие действия, когда светится индикатор доступа к карте:
	- $-$  Не извлекайте карту SD
	- Не выключайте камеру
	- Не вставляйте и не извлекайте соединительный кабель USB
	- Не подвергайте камеру вибрации или ударам

Выполнение вышеуказанных действий при включенном индикаторе может привести к повреждению данных/карты SD или данной камеры.

### <span id="page-13-1"></span>**Индикатор доступа [ACCESS]** A

- При обращении камеры к карте SD светится индикатор доступа.
- *1* **Откройте крышку карты SD <sup>и</sup> вставьте карту SD в слот для карты или извлеките ее из слота** B**.**
- Поверните сторону с маркировкой в направлении, показанном на иллюстрации, и нажмите до конца, не допуская переносов.
- Нажмите на центр карты SD, а затем ровно ее вытащите.

### *2* **Надежно закройте крышку отсека карты SD.**

- Надежно закройте ее до щелчка.
- Избегайте попадания воды, мусора или пыли на клеммы карты SD.
- Не оставляйте карты SD в следующих местах: j Под воздействием прямых солнечных лучей
	- В очень пыльных или влажных местах
	- В непосредственной близости от нагревательных приборов
	- В местах, подверженных значительным перепадам температуры (при этом может образовываться конденсат.)
	- В местах, где имеется статическое электричество или электромагнитное излучение
- Если карты SD не используются, для защиты кладите их обратно в футляры.
- Утилизация или передача карты SD.  $\rightarrow$  [95\)](#page-94-1)

## <span id="page-14-0"></span>**Включение/выключение камеры**

Можно включить и отключить питание, используя кнопку питания, или открыв и закрыв монитор ЖКД.

#### **Включение и выключение питания с помощью кнопки питания**

**Откройте монитор ЖКД и нажмите кнопку питания , чтобы включить устройство.**

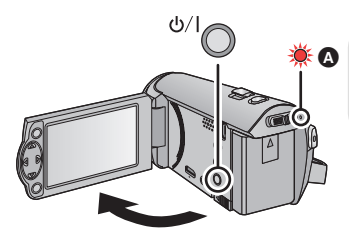

### **Чтобы отключить питание**

Удерживайте нажатой кнопку питания до тех пор, пока не погаснет индикатор состояния.

A Светится индикатор состояния.

#### **Включение и выключение камеры при помощи ЖКД-монитора**

Питание включается при открывании ЖКД монитора и отключается при его закрывании. **Во время обычного использования камеры удобнее включать/выключать питание, открывая и закрывая монитор ЖКД.**

- Питание не отключается при записи фильма, даже если монитор ЖКД закрыт.
- ≥ Открытие ЖКД монитора не ведет к включению питания в следующих случаях. Нажмите на кнопку питания, чтобы включить камеру.
	- $-$  При покупке камеры
	- Если для выключения камеры использовалась кнопка питания

<span id="page-15-0"></span>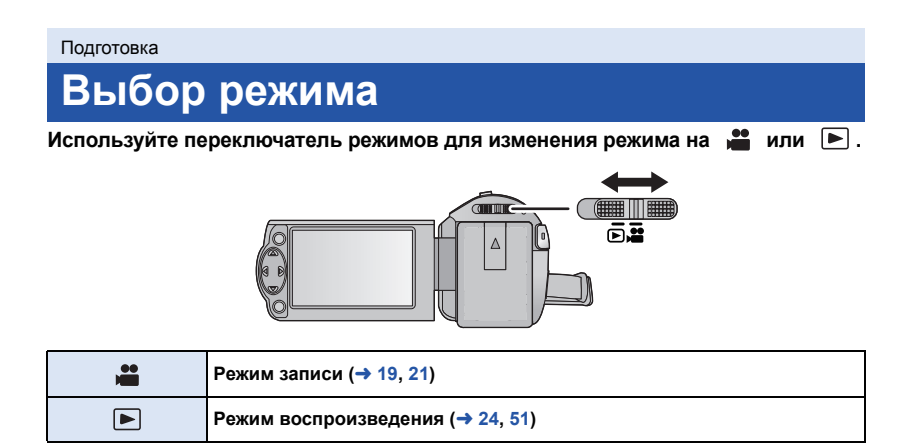

#### [Подготовка](#page-5-0)

## <span id="page-16-0"></span>**Установка даты и времени**

На момент покупки часы не установлены. Обязательно выполните установку часов.

≥ **При включении данной камеры может появиться сообщение "Настройка домашнего региона, даты/времени.". Выберите [ДА] и следуйте указанным ниже шагам для выполнения этих настроек:**

- $-$  Шаг [3](#page-26-2) из раздела [УСТ. МИР.ВР.] ( $\rightarrow$  [27](#page-26-1))
- Шаги [2–](#page-16-1)[3](#page-16-2) из раздела "[Установка](#page-16-0) даты и времени"

### ¬ **Измените режим на .**

 $1$  Выберите меню. (→ [26](#page-25-0))

### $\colon$  [НАСТРОЙКИ]  $\to$  [УСТАН ЧАСЫІ

- <span id="page-16-1"></span>*2* **Выберите настройку даты или времени <sup>с</sup> помощью** <sup>2</sup>**/**<sup>1</sup> **<sup>и</sup> задайте н**ужное значение с помощью ▲/▼.
- A **Отображение настройки мирового времени** (→ [27\)](#page-26-1): **CTP.IV** [MECTO НАЗН.]
- Год можно установить в диапазоне от 2000 до 2039.

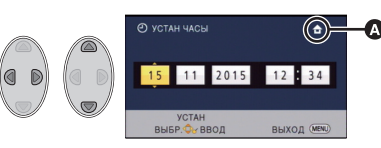

- <span id="page-16-2"></span>*3* **Нажмите кнопку ENTER.**
- Нажмите кнопку MENU для завершения настройки.
- ≥ Функция даты и времени работает за счет встроенной литиевой батарейки.
- ≥ Если дисплей времени приобретает вид [- -], это означает, что необходимо зарядить встроенный литиевый аккумулятор. Чтобы перезарядить встроенный литиевый аккумулятор, подключите сетевой адаптер либо подключите аккумулятор к данной камере. Перезарядка аккумулятора по-прежнему выполняется даже при выключенной камере. Оставьте камеру в таком состоянии прибл. на 24 часа, и аккумулятор обеспечит хранение даты и времени на протяжении прибл. 4 месяцев.

## <span id="page-17-1"></span><span id="page-17-0"></span>**Перед началом записи**

∫ **Исходное положение камеры**

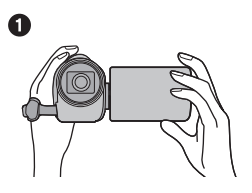

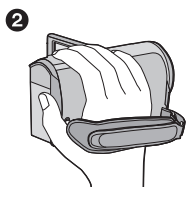

- 1 Держите камеру обеими руками.
- 2 Проденьте руку в крепежный ремень.
- ≥ При съемке убедитесь в том, что вы приняли устойчивое положение, а также убедитесь в отсутствии опасности столкновения с другими людьми или объектами.
- ≥ Вне помещения выполняйте съемку так, чтобы солнце светило вам в спину. Если объект съемки освещен сзади, на записи он получится темным.
- Держите локти ближе к корпусу и расставьте ноги для большей устойчивости.
- ≥ Не закрывайте микрофоны рукой и т. п.

### ∫ **Основная видеозапись**

- ≥ В общем случае при записи камера должна удерживаться в устойчивом положении.
- Если камеру нужно переместить во время записи, делайте это медленно, поддерживая постоянную скорость.
- ≥ Функция масштабирования полезна для записи объектов, к которым невозможно приблизиться. Тем не менее, не стоит чрезмерно использовать функции увеличения и уменьшения, т.к. качество видео может ухудшиться.

### <span id="page-17-2"></span>∫ **Съемка автопортрета**

#### **Поверните ЖКД монитор в сторону объектива.**

- ≥ Изображение будет отражено по горизонтали, как если бы вы видели зеркальное отображение. (Однако снятое изображение будет таким же, как и при обычной съемке.)
- На экране отобразятся только некоторые индикаторы. Если отображается индикатор **| |** , возвратите монитор ЖКД в нормальное положение и проверьте индикацию предупреждения/ неисправности.

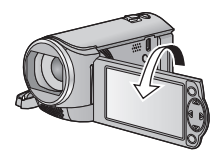

**VIDEO** 

## <span id="page-18-0"></span>**Съемка фильмов**

- ≥ **Откройте крышку объектива перед включением камеры. (**[l](#page-5-2) **6)**
- *1* **Измените режим на <sup>и</sup> откройте монитор ЖКД.**
- *2* **Для начала съемки нажмите кнопку начала/остановки.**

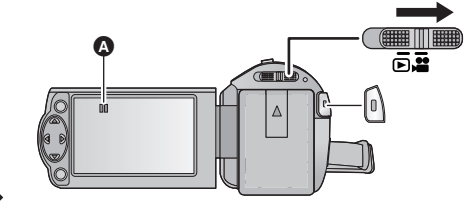

- $\odot$  При начале записи  $\blacksquare$  меняется на  $\lozenge$ .
- *3* **Для перехода <sup>в</sup> режим паузы снова нажмите кнопку пуск/остановка записи.**

### ∫ **Индикации на экране при записи видео**

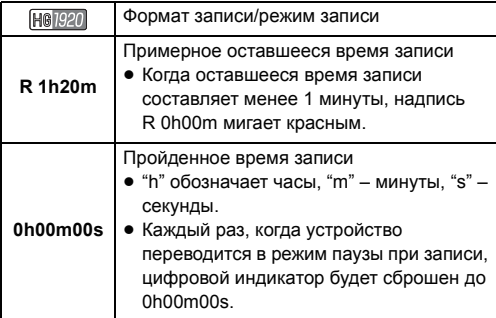

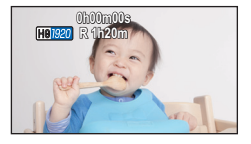

- ≥ **Для изменения формата записи измените [ФОРМАТ ЗАПИСИ] или [РЕЖИМ ЗАП.].**   $( \rightarrow 40, 41)$  $( \rightarrow 40, 41)$  $( \rightarrow 40, 41)$  $( \rightarrow 40, 41)$
- ≥ Изображения, записанные между нажатием кнопки пуска/остановки записи при начале записи и повторным ее нажатием для перехода в режим паузы записи, становятся одной сценой.

При записи с установкой [ФОРМАТ ЗАПИСИ] на [iFrame] или [MP4] сцены, длительность которых превышает приблизительно 20 минут, автоматически разделяются. (Запись продолжается.)

≥ (Максимальное количество сцен, записываемых на одну карту SD)

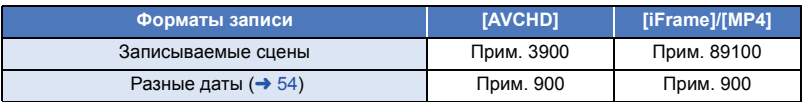

- ≥ Максимальное количество записываемых сцен и максимальное число различных дат будет меньше, чем указано в таблице выше, если на карту SD записываются сцены iFrame или MP4 и фотоснимки.
- Пока запись продолжается, даже при закрытом ЖКД мониторе она не будет остановлена.
- ≥ Обратитесь к стр. [97](#page-96-1) за детальной информацией о приблизительном времени записи.

PHOTO

## <span id="page-20-0"></span>**Фотосъемка**

- ≥ **Откройте крышку объектива перед включением камеры. (**[l](#page-5-2) **6)**
- *1* **Измените режим на <sup>и</sup> откройте монитор ЖКД.**
- *2* **Нажмите кнопку .**

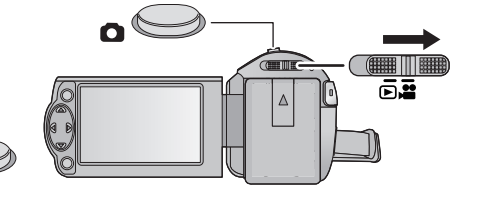

• Индикатор режима фотосъемки ( становится красным во время записи фотоснимков.

#### ∫ **Индикации на экране при записи стоп-кадров**

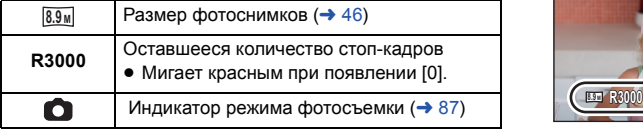

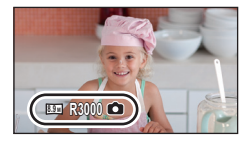

- ≥ Во время записи видео или при установке PRE-REC запись фотоснимков невозможна.
- ≥ Рекомендуется использовать штатив при записи фотоснимков в темных местах, поскольку скорость затвора становится медленной.
- ≥ Края стоп-кадра, записанного на данном устройстве в формате 16:9 могут, быть обрезаны при печати. Проверьте принтер или узнайте об этом в фотостудии до печати.
- ≥ Максимальное число записываемых кадров, которое можно отобразить, равно 9999. Если число записываемых кадров превышает 9999, отображается R 9999+. Количество не изменится при записи кадра до тех пор, пока число записываемых кадров не станет равно или меньше 9999.
- ≥ Запись может занимать длительное время в зависимости от условий съемки.

## <span id="page-21-0"></span>**Интеллектуальный автоматический режим**

Следующие режимы, соответствующие условиям записи, устанавливаются простым наведением камеры на требуемый объект съемки.

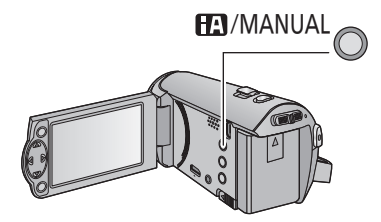

### **Кнопка интеллектуального автоматического режима/ ручного режима При нажатии данной кнопки осуществляется переключение между интеллектуальным автоматическим**

**режимом/ручным режимом**  $(\rightarrow 47)$  $(\rightarrow 47)$ **.** 

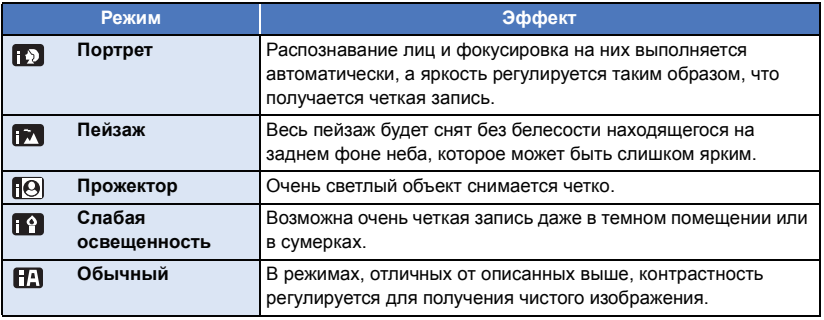

- ≥ При определенных условиях камера может не переключиться на требуемый режим.
- ≥ В режиме портретной съемки, проектора или слабого освещения при распознавании, лицо будет окружено белой рамкой. В режиме портретной съемки, объект, который больше или ближе к центру экрана, будет окружен оранжевой рамкой. ( $\rightarrow$  [45](#page-44-0))
- При определенных условиях съемки лица невозможно определить, например, когда снимаются лица определенного размера, лица находятся под определенным углом или когда используется цифровое увеличение.

### ∫ **Интеллектуальный автоматический режим**

При включенном интеллектуальном автоматическом режиме задействованные функции автоматической регулировки баланса белого и автофокусировки автоматически регулируют баланс цвета и фокусировку.

В зависимости от яркости объекта и т. д. скорость диафрагмы и затвора автоматически настраиваются на оптимальную яркость.

● Баланс цвета и фокус могут не настраиваться автоматически: это зависит от источников света или сцен. В таком случае настройте эти параметры вручную. ( $\rightarrow$  [48,](#page-47-0) [50](#page-49-0))

### **Автоматический баланс белого**

На иллюстрации показан диапазон, в котором функционирует автоматический баланс белого.

- 1) Эффективный диапазон автоматической настройки баланса белого на данном устройстве
- 2) Ясное небо
- 3) Облачное небо (дождь)
- 4) Солнечный свет
- 5) Белая флуоресцентная лампа
- 6) Галогеновая лампа
- 7) Лампа накаливания
- 8) Восход и закат солнца
- 9) Свет горящей свечи

Если автоматический баланс белого не функционирует

надлежащим образом, отрегулируйте баланс белого вручную.  $(48)$  $(48)$  $(48)$ 

### **Автофокусировка**

Камера выполняет фокусировку автоматически.

- ≥ Надлежащее функционирование автофокусировки не обеспечивается в перечисленных ниже ситуациях. В таких случаях снимайте изображения в режиме ручной фокусировки.  $($   $\rightarrow$  [50\)](#page-49-0)
	- Одновременная съемка удаленных и близких объектов
	- Съемка объекта за грязным или пыльным окном
	- Съемка объекта, окруженного предметами с блестящими поверхностями или предметами с высокой отражающей способностью

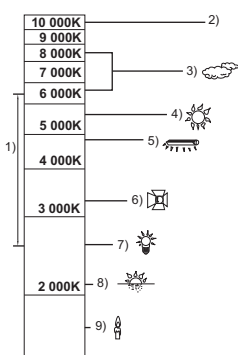

ALL.

## <span id="page-23-0"></span>**Воспроизведение видео/стопкадров**

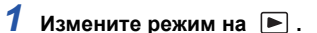

- *2* **Выберите значок выбора режима воспроизведения** A **с помощью** 3**/**4**/**2 **и нажмите кнопку ENTER.**
- ≥ Данную установку также можно выполнить из меню.  $[HACTP \overline{B}$ ИДЕО] или  $[HACTP \overline{A}$ ( $BOP] \rightarrow [HOC$ ИТЕЛЯ, $B$ ИДЕО/ФОТО]
- *3* **Выберите фотоснимок** <sup>B</sup> **или видеозапись** <sup>C</sup> **для воспроизведения <sup>с</sup> помощью** 3**/**4**/**2**/**1 **и нажмите кнопку ENTER.**
- При нажатии кнопки MENU или выборе видеозаписи/фотоснимка и нажатии кнопки ENTER выполнение настройки завершается.
- При выборе пункта видео на дисплее пиктограмм отображается значок. ( АУСНР,  $i$  Frame,  $MPI$ )
- *4* **Выберите сцену или фотоснимок для воспроизведения с помощью** 3**/**4**/**2**/**1**, затем нажмите кнопку ENTER.**
- При выборе | | √ и нажатии кнопки ENTER отображается следующая (предыдущая) страница.
- *5* **Выберите значок операции <sup>с</sup> помощью** кнопок ▲/▼/◀/▶.
- D Значок функции
- Нажмите кнопку ENTER для отображения/скрытия значка операции.

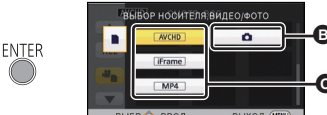

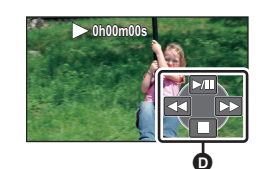

15.11.2015 0h00m15 s

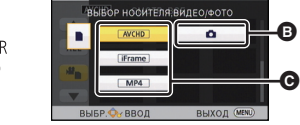

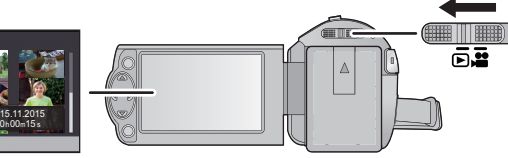

**ENTER** 

**ENTER** 

ALL æ<sub>m</sub>

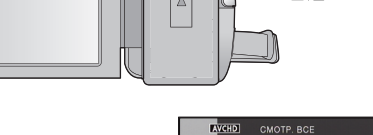

Ŵ

PHOTO

**VIDEO** 

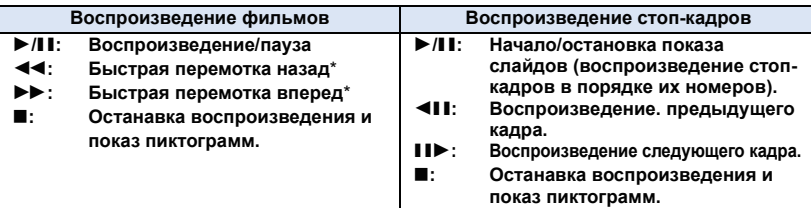

При двукратном нажатии скорость быстрой перемотки вперед/назад увеличивается.  $(M306$ ражение на экране изменится на  $\overline{444} / \overline{1}$ .)

### ∫ **Изменение отображения пиктограмм**

При отображении пиктограммы, дисплей пиктограмм изменяется в следующем порядке при перемещении рычажка трансфокатора

$$
Q \text{ with } \blacksquare
$$

20 сцен  $\longleftrightarrow$  9 сцен  $\longleftrightarrow$  1 сцена

≥ При отключении питания или изменении режима возобновляется отображение 9 сцен.

### ∫ **Регулировка громкости динамика**

С помощью рычажка громкости отрегулируйте громкость динамика во время воспроизведения видео.

```
В направлении "+": Громкость звука
                  увеличивается
В направлении "-": Громкость звука
                  уменьшается
```
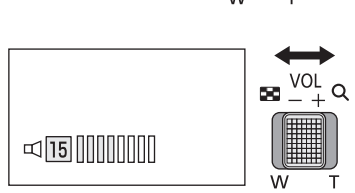

- 
- Звук будет слышен только во время обычного воспроизведения.
- ≥ Если пауза воспроизведения длится 5 минут, экран возвращается в режим пиктограмм.
- ≥ Индикация прошедшего времени воспроизведения будет сброшена на 0h00m00s для каждой сцены.

### **Совместимость фильмов**

- Данная камера работает в формате AVCHD/файловом формате MPEG-4 AVC.
- Даже если используемые устройства имеют совместимые стандарты, в случае воспроизведения на данной камере видеозаписей, сделанных другим устройством, либо в случае воспроизведения на другом устройстве видеозаписей, сделанных данной камерой, воспроизведение может оказаться ненормальным или невозможным. (Для видеозаписей, которые невозможно воспроизвести на данной камере, отображается  $\boxed{?}$ )

Проверьте совместимость в инструкции по эксплуатации своего устройства.

≥ Воспроизведение на данной камере видеозаписей MP4 ограничивается теми, которые были сделаны данной камерой.

### **Совместимость фотоснимков**

- Данное устройство является совместимым с унифицированным стандартом DCF (Design rule for Camera File system), установленным JEITA. (Japan Electronics and Information Technology Industries Association.)
- ≥ Данная камера поддерживает файловый формат стоп-кадров JPEG. (Не все файлы в формате JPEG будут воспроизводиться.)
- Данное устройство может ухудшить или не отображать стоп-кадры, записанные или созданные на других устройствах, а другие устройства могут ухудшить или не отображать стоп-кадры, записанные на данном устройстве.

## <span id="page-25-0"></span>**Использование экрана меню**

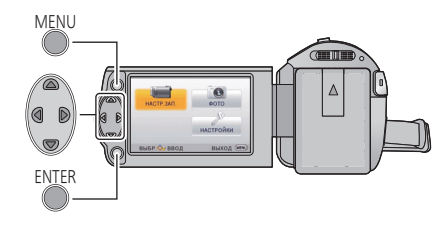

MENU

- *1* **Нажмите кнопку MENU.**
- *2* **Нажмите** <sup>3</sup>**/**4**/**2**/**<sup>1</sup> **для выбора**  $$ **кнопку ENTER.**

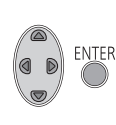

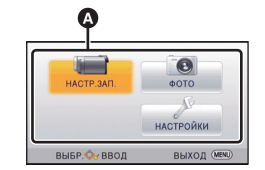

### <span id="page-25-1"></span>*3* **Выберите пункт подменю** <sup>B</sup> **<sup>с</sup> помощью** 3**/**4 **и нажмите** 1 **или кнопку ENTER.**

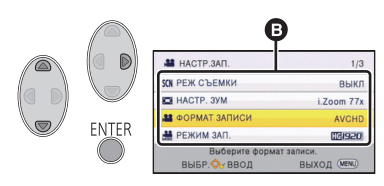

<span id="page-25-2"></span>*4* **Выберите нужный пункт с помощью** 3**/**4**/**2**/**1 **и нажмите кнопку ENTER для установки.**

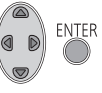

*Чтобы вернуться в предыдущий экран* Нажмите < кнопки курсора.

*Чтобы выйти из экрана меню* Нажмите кнопку MENU.

### ∫ **Информация на экране**

Отображаются описания выбранных подменю и элементов, показанных в шагах [3](#page-25-1) и [4](#page-25-2).

### ∫ **О пиктограммах функций**  $\boxed{\blacktriangle}$   $\boxed{\blacktriangledown}$  :

**Выберите и нажмите кнопку ENTER для перехода к другой странице.**

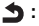

**Выберите и нажмите кнопку ENTER для возврата к предыдущему экрану.**

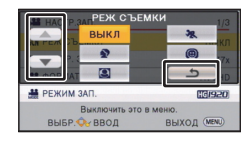

## <span id="page-26-0"></span>**Использование меню настроек**

### **[ДИСПЛЕЙ]**

Выберите метод отображения информации на экране.

### **: [НАСТРОЙКИ]** # **[ДИСПЛЕЙ]** # **требуемая установка**

**[ВКЛ] (отображение всей информации)/[ВЫКЛ] (отображение части информации)**

### **[ВНЕШ. ДИСПЛЕЙ]**

См. страницу [62](#page-61-0).

**[УСТАН ЧАСЫ]**

См. страницу [17](#page-16-0).

### <span id="page-26-1"></span>**[УСТ. МИР.ВР.]**

Можно отображать и записывать значение времени в пункте назначения путем выбора домашнего региона и пункта назначения путешествия.

- ≥ **Измените режим на .**
- <span id="page-26-3"></span>**1 Выберите меню.**

### $\frac{MENU}{100}$  : [**НАСТРОЙКИ] → [УСТ. МИР.ВР.]**

- Если параметр [ГЛАВНАЯ СТР.] (домашний регион) не установлен, появляется сообщение. Нажмите кнопку ENTER и перейдите к шагу [3.](#page-26-2)
- **2** (Только при установке домашнего региона) **Выберите [ГЛАВНАЯ СТР.] с помощью** 2**/**1 **и нажмите кнопку ENTER.**
- <span id="page-26-2"></span>**3** (Только при установке домашнего региона) **Установите домашний регион с**

**помощью** 2**/**1 **и нажмите кнопку ENTER.**

≥ **Нажмите** 3 **для установки режима летнего времени. На экране отобразится , включится настройка летнего времени и разница между текущим временем и GMT (временем по Гринвичу) увеличится на** 1 час. Еще раз нажмите ▲, чтобы

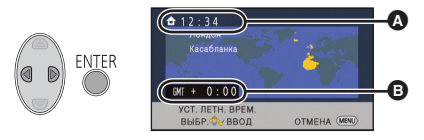

- A **Текущее время**
- B **Разница во времени с GMT (время по Гринвичу)**

**вернуться к настройке обычного времени. Если установить [Перевод времени на летнее] на [ВКЛ], текущее время также будет переведено на 1 час вперед. (**l **[28\)](#page-27-0)**

- **4** (Только при установке региона пункта назначения) **Выберите [МЕСТО НАЗН.] с помощью** 2**/**1 **и нажмите кнопку ENTER.**
- ≥ При первой установке домашнего региона после успешной установки домашнего региона появляется экран выбора домашнего региона/пункта назначения. Если домашний регион уже устанавливался, выполните операцию меню для шага [1.](#page-26-3)
- **5** (Только при установке региона пункта назначения) **Выберите пункт назначения с помощью** 2**/**1 **и нажмите кнопку ENTER.**
- $\bullet$  Нажмите ▲ для установки режима **летнего времени. На экране отобразится , включится настройка летнего времени и разница во времени между регионом назначения поездки и домашним регионом увеличится на 1 час. Еще раз нажмите** 3**, чтобы вернуться к настройке обычного времени.**

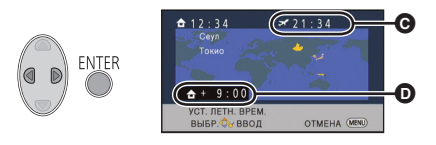

- C **Местное время и выбранный пункт назначения**
- D **Разница во времени между пунктом назначения и домашним регионом**

**Если установить [Перевод времени на летнее] на [ВКЛ], время в регионе назначения поездки также будет переведено на 1 час вперед.**

• Выйдите из настройки нажатием кнопки MENU. Появится , и отобразится время в пункте назначения.

#### *Возврат к отображению настройки домашнего региона*

Установите домашний регион, выполнив шаги с [1](#page-26-3) до [3](#page-26-2), и завершите настройку, нажав кнопку MENU.

● Если пункт назначения путешествия отсутствует в отображаемой на экране области, установите его, используя разницу во времени с домашним регионом.

<span id="page-27-0"></span>**[Перевод времени на летнее]**

Если установить эту функцию на [ВКЛ] и включить настройку летнего времени в пункте [УСТ. МИР.ВР.], следующее время будет переведено на 1 час вперед:

- При установке домашнего региона: Текущее время
- При установке региона назначения поездки: Местное время и выбранный пункт назначения

 $\text{MENU}\ \text{NENU}$  **: [HACTPOЙКИ] → [Перевод времени на летнее] → требуемая установка** 

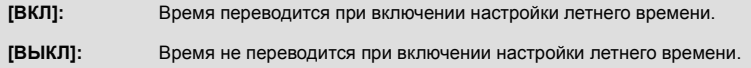

### **[ДАТА/ВРЕМЯ]**

Режим отображения даты и времени можно изменять.

 $\stackrel{\text{MENU}}{\cong}$ : [НАСТРОЙКИ] → [ДАТА/ВРЕМЯ] → требуемая установка

#### **[ДАТА]/[ДАТА/ВРЕМЯ]/[ВЫКЛ]**

**[СТИЛЬ ДАТЫ]**

Можно изменить формат даты.

**: [НАСТРОЙКИ]** # **[СТИЛЬ ДАТЫ]** # **требуемая установка**

 **[Г/М/Д]/[М/Д/Г]/[Д/М/Г]**

### **[ЭНЕРГОСБЕРЕЖ (БАТА)]**

По истечении приблизительно 5 минут бездействия камера автоматически отключается в целях экономии заряда аккумулятора.

## $\overline{\mathbf{MEN}}$ : [<code>НАСТРОЙКИ</code>] → [ЭНЕРГОСБЕРЕЖ (БАТА)] → [ВКЛ]

- ≥ Камера автоматически не выключается, даже если [ЭНЕРГОСБЕРЕЖ (БАТА)] установлено в [ВКЛ] в следующих случаях:
	- $-$  Использование адаптера переменного тока\*
	- $-$  При использования кабеля USB для ПК и т. д.;
	- $-$  использование PRE-REC
	- Во время воспроизведения слайд-шоу
- \* Если [ЭНЕРГОСБЕРЕЖ (БП)] активирован, камера автоматически отключается.

### **[ЭНЕРГОСБЕРЕЖ (БП)]**

Если пользователь в течение 15 минут не выполнял никаких операций, то при подключенном адаптере переменного тока данное устройство выключается.

### $\text{MENU}$  : [<code>НАСТРОЙКИ</code>] → [ЭНЕРГОСБЕРЕЖ (БП)] → [ВКЛ]

- ≥ Камера автоматически не выключается, даже если [ЭНЕРГОСБЕРЕЖ (БП)] установлено в [ВКЛ] в следующих случаях:
	- $-$  использование PRE-REC
	- Во время воспроизведения слайд-шоу

### **[ЗВУК.СИГН.]**

Звуковой сигнал обеспечивает подтверждение начала и завершения записи, а также включения/выключения камеры.

В случае выбора [ВЫКЛ] звуковой сигнал не выводится в начале/конце записи и т. п.

### **: [НАСТРОЙКИ]** # **[ЗВУК.СИГН.]** # **требуемая установка**

**(Громкость ниже)/ (Громкость выше)/[ВЫКЛ]**

#### **2 звуковых сигнала 4 раза**

При наличии ошибки проверьте сообщение, отображаемое на экране.

● Информацию об изменении настройки звука затвора см. на стр. [46.](#page-45-1)

### **[ЯРКИЙ ЖКД]**

Данная функция обеспечивает удобство просмотра монитора ЖКД в местах с высокой яркостью освещения, в том числе вне помещений.

### **: [НАСТРОЙКИ]** # **[ЯРКИЙ ЖКД]** # **требуемая установка**

 $\frac{1}{22}$  (Делает еще ярче)/ $\frac{1}{21}$  (Делает ярче)/ $\frac{1}{10}$  (Обычный)/ $\frac{1}{10}$  (Делает менее ярким)

- Эти настройки не влияют на фактически записываемые изображения.
- ≥ При использовании адаптера переменного тока монитор ЖКД автоматически устанавливается на **[**∓ј\*.
- При высокой яркости монитора ЖКД время возможной записи с батареей уменьшается.

### **[НАСТР. ЖКД]**

Регулировка яркости и насыщенности цвета на мониторе ЖКД.

- ≥ Эти настройки не влияют на фактически записываемые изображения.
- **1 Выберите меню.**

 $\text{MENU}$  : [НАСТРОЙКИ] → [НАСТР. ЖКД] → требуемая установка

**[ЯРКОСТЬ]:** Яркость ЖКД монитора

**[ЦВЕТ]:** Уровень цветности ЖКД монитора

#### **2 Нажмите** 2**/**1 **для регулировки, затем нажмите кнопку ENTER.**

• Для выхода из экрана меню нажмите кнопку MENU.

### **[РАЗРЕШ HDMI]**

См. страницу [63](#page-62-1).

### **[VIERA Link]**

См. страницу [64](#page-63-1).

**[ТВ ФОРМАТ]**

См. страницу [62](#page-61-1).

### **[НАЧ. НАСТР]**

Установите значение [ДА] для изменения настроек меню на значения по умолчанию. (Только при нахождении переключателя режимов в положении

### **: [НАСТРОЙКИ]** # **[НАЧ. НАСТР]**

● Настройки для [УСТАН ЧАСЫ] и [LANGUAGE] не изменятся.

### **[СБРОС НУМЕРАЦИИ]**

Установите номер файлов iFrame/MP4 и записанную фотографию после 0001.

### $\frac{\text{MENU}}{\text{MeV}}$ : [НАСТРОЙКИ]  $\rightarrow$  [СБРОС НУМЕРАЦИИ]

- Номер папки обновится, а номер файла начнется с 0001. ( $\rightarrow$  [83](#page-82-1))
- ≥ Чтобы сбросить номер папки, выполните форматирование карты SD, а затем выполните [СБРОС НУМЕРАЦИИ].

### <span id="page-31-0"></span>**[ФОРМАТ. ПАМЯТЬ]**

Не забывайте, что при форматировании носителя с него стираются все записанные данные без возможности восстановления. Выполняйте резервное копирование важных данных на ПК, диск и т. д. (→ [73](#page-72-2))

### $\frac{MENU}{P}$  **: [НАСТРОЙКИ] → [ФОРМАТ, ПАМЯТЬ]**

- ≥ Когда форматирование завершено, нажмите кнопку MENU, чтобы выйти из экрана сообщений.
- ≥ Выполните физическое форматирование карты SD, если предстоит утилизация/передача карты SD.  $($   $\rightarrow$  [95](#page-94-1))
- Запрещается отключать данную камеру или извлекать карту SD во время форматирования. Запрещается подвергать камеру воздействию вибрации или ударам.

**Для форматирования носителя используйте данную камеру. Не форматируйте карту SD посредством иного оборудования, например ПК. После этого использование карты в данной камере может оказаться невозможным.**

### **[СОСТ. ПАМЯТИ]**

Использованное пространство и оставшееся время записи на SD карте можно проверить.

### $\frac{MENU}{2}$  **: [НАСТРОЙКИ] → [СОСТ. ПАМЯТИ]**

- Если переключатель режимов установлен на , отображается оставшееся время записи для выбранного формата записи или режима записи.
- Для закрытия индикации нажмите кнопку MENU.
- ≥ Определенное место на карте SD используется для хранения информации и управления системными файлами, поэтому фактически используемое место несколько меньше указанного значения. Используемое место на карте SD, как правило, рассчитывается исходя из того, что 1 ГБ=1.000.000.000 байт. Емкость данной камеры, ПК и программного обеспечения выражается из расчета 1 ГБ=1.024×1.024×1.024=1.073.741.824 байт. Поэтому указанное значение емкости выглядит меньшим.

### **[Просм.версии]**

Отображается встроенное программное обеспечение данной камеры. (Только при нахождении переключателя режимов в положении )

### $\frac{\text{MENU}}{\text{MeV}}$ : [НАСТРОЙКИ]  $\rightarrow$  [Просм.версии]

### **[Обнов. вер.]**

Можно обновить встроенное программное обеспечение данной камеры. (Только при нахождении переключателя режимов в положении  $\longrightarrow$ 

 $\frac{MENU}{2}$ : **ГНАСТРОЙКИ]** → [Обнов. вер.]

**Последнюю информацию об обновлениях можно найти на нижеуказанном веб-сайте поддержки. (По состоянию на октябрь 2014 г.)** http://panasonic.jp/support/global/cs/e\_cam (Сайт только на английском языке)

### **[РЕЖИМ ДЕМО]**

Данный элемент используется для запуска демонстрации камеры. (Только при нахождении переключателя режимов в положении )

### $\overline{MENU}$  : [<code>НАСТРОЙКИ</code>] → [РЕЖИМ ДЕМО] → [ВКЛ]

≥ Если [РЕЖИМ ДЕМО] переключить на [ВКЛ] и нажать кнопку MENU, демонстрация запустится автоматически.

При выполнении какой-либо операции выполняется выход из демонстрационного режима. Тем не менее, если в течение прибл. 10 минут никаких действий не выполняется, демонстрация автоматически включается снова. Чтобы остановить демонстрацию, установите [РЕЖИМ ДЕМО] на [ВЫКЛ].

### **[Передача Eye-Fi]**

Данный элемент отображается, только когда вставлена карта Eye-Fi. См. страницу [70](#page-69-1).

### **[Eye-Fi DIRECT]**

Данный элемент отображается, только когда вставлена карта Eye-Fi. См. страницу [71](#page-70-0).

### **[ОНЛАЙН РУКОВОДСТВО]**

Вы можете проверить, как получить доступ к веб-сайту, на котором можно скачать инструкцию по эксплуатации (в формате PDF).

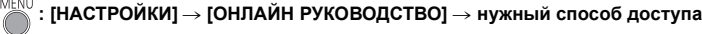

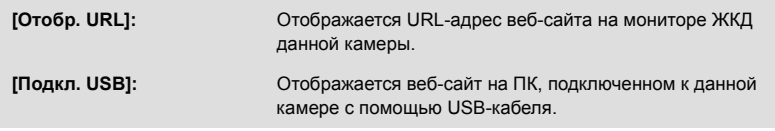

### **[LANGUAGE]**

Можно переключить язык дисплея или экрана меню.

 $\frac{\mathsf{MENU}}{\mathsf{MNI}}$ : [НАСТРОЙКИ] → [LANGUAGE] → требуемая установка

## <span id="page-34-1"></span><span id="page-34-0"></span>**Использование масштабирования**

#### ¬ **Измените режим на .**

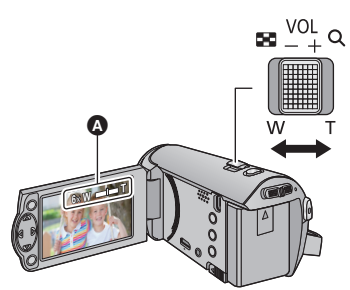

**Рычажок трансфокатора Сторона T:** Крупный план (приближение) **Сторона W:** Широкоугольная съемка (удаление)

- A Панель масштабирования
- Скорость масштабирования изменяется в зависимости от диапазона перемещения рычажка трансфокатора.
- Максимальное увеличение можно задать с помощью [НАСТР. ЗУМ]. ( $\rightarrow$  [40\)](#page-39-2)

### ∫ **О панели масштабирования**

Панель масштабирования отображается при использовании операции масштабирования.

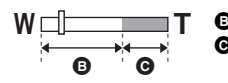

**B** i.Zoom выкл.

- i.Zoom/Цифровое масштабирование (синий)
- ≥ Если вы уберете палец с рычага изменения фокусного расстояния во время работы трансфокатора, может записаться звук его работы. Переместите бесшумно рычаг изменения фокусного расстояния в исходное положение.
- При увеличении 50 × происходит фокусировка на объектах на расстоянии приблизительно 1,6 м или более.
- Когда кратковременное увеличение составит 1×, данное устройство может фокусироваться на объекте примерно на расстоянии 3 см от объектива.

## <span id="page-35-0"></span>**Назначение значков функцийпри записи**

Выберите значок функций для добавления различных эффектов к записанным изображениям. ¬ **Измените режим на .**

*1* **Для отображения на экране значков операций нажмите кнопку ENTER.**

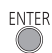

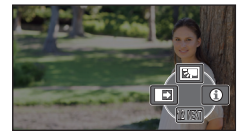

- При каждом нажатии ▼ кнопки курсора индикация изменяется.
- Нажмите кнопку ENTER для отображения/ скрытия значка операции.

<span id="page-35-1"></span>**Значки функций**

*2* (например, [Компенсация](#page-36-1) [переотраженного](#page-36-1) света) **Выберите значок операции.**

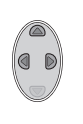

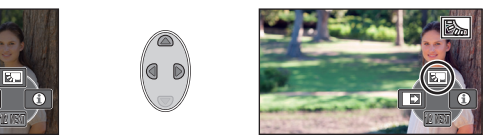

- ≥ Выберите значок операции повторно для отмены функции.
- Информацию об отмене следующих функций см. на соответствующих страницах.
	- $-$  Режим [помощи](#page-36-2) ( $\rightarrow$  [37\)](#page-36-2)
	- $-$  [Контрольные](#page-36-3) линии ( $\rightarrow$  [37\)](#page-36-3)
- Значок отображается в случае установки значка функции.

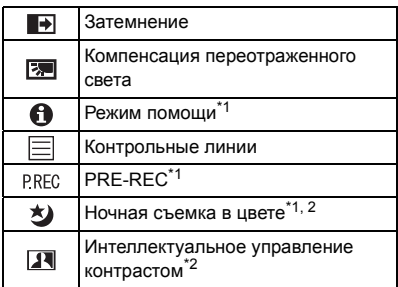

- \*1 Не отображается во время записи.
- \*2 Не отображается в интеллектуальном автоматическом режиме.
- ≥ В случае выключения камеры или изменения режима на функции компенсации переотраженного света, PRE-REC и ночной съемки в цвете отменяются.
- ≥ Функция фейдера отменяется с выключением камеры.
- ≥ Возможна установка из меню. (За исключением Режим [помощи](#page-36-2))
#### $\overline{\mathbf{E}}$ **Затемнение**

**[ЧЕРНЫЙ]**

囨

A

 $\blacksquare$ 

**Когда вы начинаете съемку, постепенно появляется изображение/аудио. (Съемка "из затемнения") В случае приостановки съемки изображение/звук исчезают постепенно. (Съемка "в затемнение")**

● При остановке записи настройка фейдера отключается.

 $\frac{M\mathbb{E}[N]}{N!}$  : [<code>НАСТР</code>. $3$ АП.] → [УГАС. ЦВЕТ.] → [БЕЛЫЙ] или

∫ **Для выбора цвета в фейдере**

≥ Пиктограммы кадров, записанных с использованием функции фейдера становятся черными (или белыми).

**Компенсация переотраженного света**

**Данная функция позволяет увеличить яркость изображения для предотвращения затемнения объекта, освещенного сзади.**

**Чтобы вывести на экран пояснение, выберите нужный значок с помощью кнопки курсора.**

**Режим помощи**

### *Чтобы выйти из режима справки*

Нажмите кнопку MENU или выберите [END].

• В режиме справки невозможно выполнять запись и настраивать функции.

### **Контрольные линии**

**Можно проверить, ровно ли размещено изображение во время записи. Функция также может использоваться для оценки гармоничности композиции.**

Переключение происходит при каждом выборе значка.

 $|\equiv$   $\rightarrow$   $|\nexists|$   $\rightarrow$   $|\nexists|$   $\rightarrow$  Настройка отменена

● Контрольные линии не появляются на изображении, снимаемом в текущий момент.

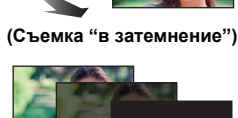

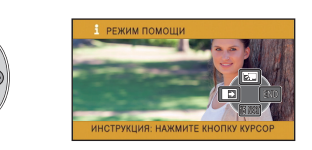

**VIDEO** 

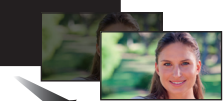

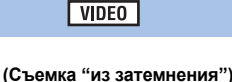

VIDEO **РНОТО** 

**PHOTO** 

**VIDEO PHOTO** 

## **PRE-REC**

#### **P.REC Позволяет не пропустить момент снимка.**

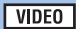

**VIDEO** 

**VIDEO** 

**РНОТО** 

**PHOTO** 

**Запись изображения и звука начинается приблизительно за 3 секунды до нажатия кнопки начала/остановки записи.**

• На экране отображается [PRE-REC].

#### ≥ **Заранее направьте камеру на объект съемки.**

- Звуковой сигнал отсутствует.
- PRE-REC отменяется в следующих случаях.
	- В случае изменения режима
	- $-$  При извлечении карты SD
	- $-$  При нажатии кнопки MENU
	- При выключении камеры
	- При начале записи
	- По истечении 3 часов
- После установки PRE-REC, если запись начинается менее чем через 3 секунды, видеокадры, снятые за 3 секунды до нажатия пуска/остановки записи, записаны не будут.
- ≥ Изображения, отображаемые на дисплее пиктограмм в режиме воспроизведения, отличаются от видеозаписей, отображаемых в начале воспроизведения.

#### 刘 **Ночная съемка в цвете**

**Данная функция позволяет записывать цветные изображения в условиях очень низкой освещенности. (Минимальная требуемая освещенность: прибл. 1 лк)**

- ≥ **Записанный кадр выглядит так, как будто отсутствуют рамки.**
- ≥ При установке в ярком месте экран может поблекнуть на короткий промежуток времени.
- Возможно появление на снимке ярких точек, которые в обычных условиях не видны, что не является неисправностью.
- ≥ Рекомендуется использование штатива.
- ≥ В условиях слабого освещения автоматическая фокусировка может выполняться несколько медленнее. Это нормально.

#### **Интеллектуальное управление контрастом** $\overline{\mathbf{R}}$

**Данная функция позволяет повысить яркость находящихся в тени и трудноразличимых элементов и в то же время подавляет насыщение белым цветом ярких элементов. И яркие, и темные части могут быть записаны четко.**

● При наличии чрезвычайно темных или ярких участков или недостаточной яркости эффект может быть не очевиден.

# **Функции записи меню**

## ≥ **Измените режим на .**

### **[РЕЖ СЪЕМКИ]**

Когда вы снимаете изображения в различных ситуациях, этот режим автоматически устанавливает оптимальную скорость затвора и диафрагму.

**VIDEO** 

**PHOTO** 

## **: [НАСТР.ЗАП.]** # **[РЕЖ СЪЕМКИ]** # **требуемая установка**

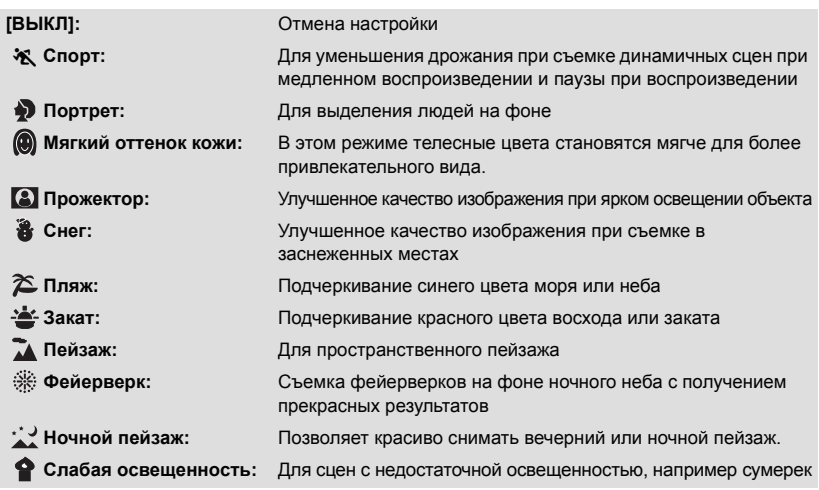

#### ≥ **(Закат/Слабая освещенность)**

– Скорость затвора составляет 1/25 или больше.

#### ≥ **(Закат/Пейзаж/Фейерверк/Ночной пейзаж)**

– При съемке объекта с близкого расстояния изображение может получиться размытым.

#### ≥ **(Спорт)**

- Во время обычного воспроизведения движение изображения может не быть гладким.
- Цветность и экранная яркость могут изменяться при комнатном освещении.
- Если яркость недостаточна, режим спортивной съемки не работает. Дисплей  $\mathcal{X}$  мигает.

#### ≥ **(Портрет)**

– Цветность и экранная яркость могут изменяться при комнатном освещении.

#### ≥ **(Мягкий оттенок кожи)**

- $-$  Если фон или другие предметы в кадре имеют цвет, близкий к телесному цвету, они также будут сглажены.
- Если яркость недостаточна, эффект будет не таким очевидным.
- $-$  При съемке человека на расстоянии возможна нечеткая запись лица. В этом случае отмените режим смягчения телесного цвета или увеличьте масштаб изображения лица (близкая съемка) для записи.
- ≥ **(Фейерверк)**
	- Скорость затвора равна 1/25.
	- $-$  В случае записи при ярком освещении снимаемое изображение может быть блеклым.
- ≥ **(Ночной пейзаж)**
	- Рекомендуется использовать штатив.

**[НАСТР. ЗУМ]**

Установите максимальный коэффициент увеличения.

#### MENU **: [НАСТР.ЗАП.]** # **[НАСТР. ЗУМ]** # **требуемая установка**

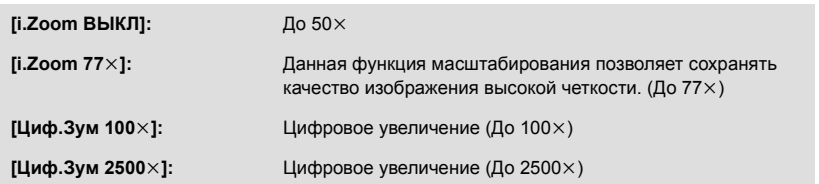

≥ Чем больше кратковременное цифровое увеличение, тем хуже качество изображения.

**VIDEO** 

## **[ФОРМАТ ЗАПИСИ]**

Переключение формата записи видео.

# **: [НАСТР.ЗАП.]** # **[ФОРМАТ ЗАПИСИ]** # **требуемая установка**

### **[AVCHD]/[iFrame]\*1/[MP4]\*2**

- \*1 [iFrame] это формат для Mac (iMovie и т. д.). Он рекомендуется при использовании Mac.
- \*2 [MP4] формат записи, предназначенный для воспроизведения и редактирования на ПК.
- Установка по умолчанию для этой функции это режим [AVCHD].

## **[РЕЖИМ ЗАП.]**

### **VIDEO**

**VIDEO** 

PHOTO

Переключение качества и формата видеосъемки для записи в AVCHD.

• Установите [ФОРМАТ ЗАПИСИ] на [AVCHD].

#### MENU **: [НАСТР.ЗАП.]** # **[РЕЖИМ ЗАП.]** # **требуемая установка**

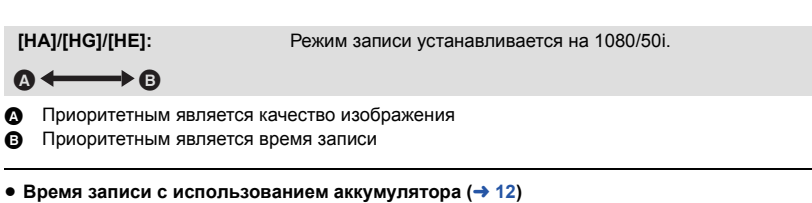

- Установка по умолчанию для этой функции это режим [HG].
- ≥ Смотрите на странице [97](#page-96-0) информацию о приблизительном времени записи.
- ≥ Если камеру много или быстро перемещают, или снимается быстродвижущийся объект, при воспроизведении могут появиться мозаичные помехи.

## **[E.I.S.]**

Использование стабилизатора изображения позволяет снизить влияние колебаний камеры при съемке.

## $\overline{MENU}$  : [<code>HACTP.3AП.</code>] → [E.I.S.] → [ВКЛ]

- На экране отображается ((<u>Ши</u>)).
- ≥ При съемке со штатива рекомендуется установить [ВЫКЛ].
- ≥ Когда используется функция цветного ночного видения или скорость затвора ниже 1/50, в зависимости от окружающей темноты функция электрического стабилизатора изображения не работает, и мигает индикатор  $(\langle \mathbf{u}_i \rangle)$ .
- При сильном сотрясении стабилизация может оказаться невозможной.

Можно вести видеосъемку с добавленными эффектами.

## **: [НАСТР.ЗАП.]** # **[Творческий контроль]**

Нажатием кнопок ▲/▼ выберите нужный режим творческого управления, а затем нажмите кнопку ENTER.

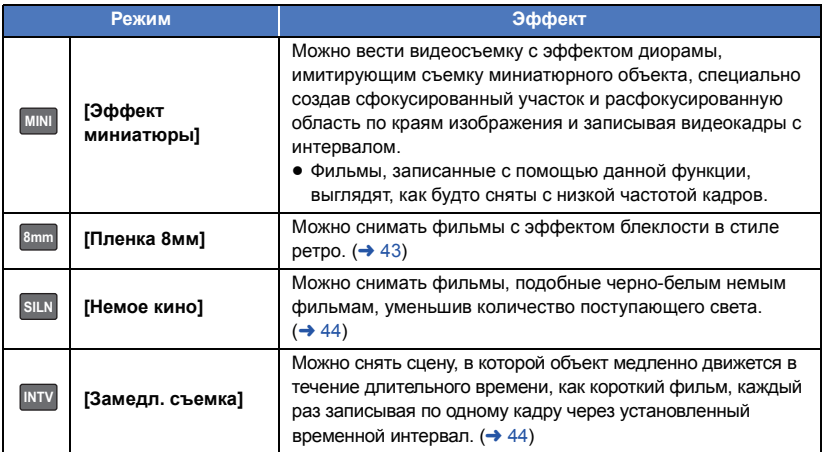

● Выполнение фотоснимков невозможно.

## **[Эффект миниатюры] MINI**

**1 Для выбора**  $\prod$  нажмите ▲.

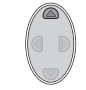

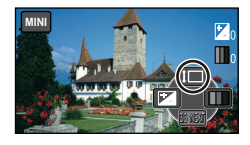

- **2** Нажатием кнопок ▲/▼ настройте **горизонтальное положение сфокусированного участка.**
- Если на камере не выполняется никаких операций в течение примерно 1 секунды, появляются значки функций. Положение сфокусированного участка снова можно изменить нажатием  $\triangle$ / $\blacktriangledown$ .

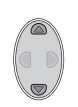

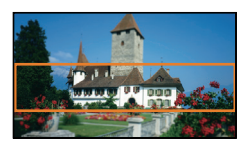

• Если нажать ► и выбрать [RESET], восстанавливается первоначальное положение сфокусированного участка.

- **3 Нажмите** ◀, чтобы выбрать  $\boxed{1}$ , и **измените размер сфокусированного участка.** • При каждом нажатии < изменяется размер сфокусированного участка.  $C$ редний размер  $\rightarrow$  Большой размер  $\rightarrow$ **Маленький размер** ● Нажатием кнопок ▲/▼ можно настроить горизонтальное положение сфокусированного участка. • Если нажать > и выбрать [RESET], восстанавливается первоначальное положение сфокусированного участка и его размер изменяется на средний.
- **4 Нажмите кнопку ENTER.**
- **5** (При настройке яркости) **Нажмите** 2**, чтобы выбрать , и измените настройку.**
- При каждом нажатии < изменяется настройка яркости.

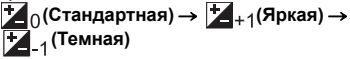

- **6** (При настройке четкости) **Нажмите** 1**, чтобы выбрать , и измените настройку.**
- При каждом нажатии ► изменяется настройка четкости.  $\|\|$  (Стандартная)  $\rightarrow$   $\|\|$  +1(Четкая)  $\rightarrow$   $\|\|$  +2(Самая четкая)
- **7 Запустите запись.**
- Запись выполняется с интервалом. Запись в течение 1 секунды выполняется примерно каждые 5 секунд съемки.
- ≥ Чтобы легче получить эффект миниатюры, записывайте объекты с дальним планом или объекты, имеющие глубину пространства или смещенную перспективу. Кроме того, используйте штатив и не пользуйтесь увеличением.
- Звук не может быть записан.
- ≥ На сфокусированном участке можно заметить множество помех при съемке темных предметов, например сцен в ночное время.
- ≥ [РЕЖИМ ЗАП.] устанавливается на [HA].
- Максимальное время записи составляет 12 часов.
- ≥ Фильмы, записанные с помощью данной функции, выглядят, как будто сняты с низкой частотой кадров.

## <span id="page-42-0"></span>**[Пленка 8мм] 8mm**

- **1** (При настройке яркости) **Нажмите** ◀, чтобы выбрать | <u>▶</u>, и **измените настройку.**
- При каждом нажатии < изменяется настройка яркости.
	- $\sharp$ **(Стандартная**) →  $\sharp$  + 1(Яркая) → **(Темная)**
- **2** (При настройке цветового баланса) **Нажмите** 1**, чтобы выбрать , и измените настройку.**
- При каждом нажатии ► изменяется настройка цветового баланса. **(Синий)** # **(Красный)** # **(Желтый)**
- **3 Запустите запись.**

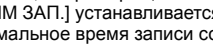

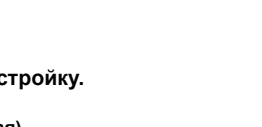

**MINI**

3/3 ワユヹヵ

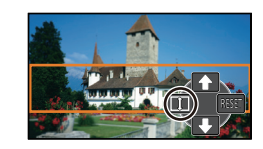

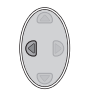

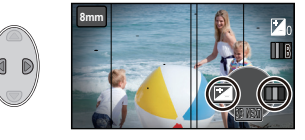

## <span id="page-43-0"></span>**SILN** [Немое кино]

- **1** (При настройке яркости) **Нажмите** 2**, чтобы выбрать , и измените настройку.**
- При каждом нажатии < изменяется настройка яркости.
	- $\sharp$  (Стандартная)  $\to \sharp$  +1(Яркая)  $\to$ **(Темная)**
- **2 Запустите запись.**

≥ Звук не может быть записан.

## <span id="page-43-1"></span>**[Замедл. съемка] INTV**

### **Нажатием кнопок** 3**/**4**/**2**/**1 **выберите нужную установку времени, а затем нажмите кнопку ENTER.**

### **[1 СЕК]/[10 СЕК]/[30 СЕК]/[1 МИНУТA]/[2 МИНУТЫ]**

● Кадр записывается с установленным временным интервалом записи. Видеозапись длительностью в 1 секунду состоит из 25 кадров.

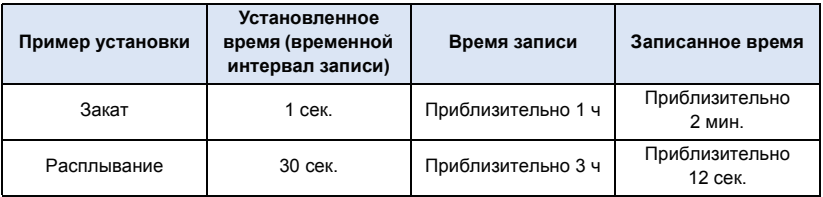

- ≥ Максимальное время записи составляет 12 часов.
- Звук не может быть записан.
- ≥ [РЕЖИМ ЗАП.] устанавливается на [HA] .
- Кратчайшее время видеозаписи составляет 1 секунду.
- Цветовой баланс и фокус могут не настраиваться автоматически: это зависит от источника света или сцены. В таком случае настройте эти параметры вручную. ( $\rightarrow$  [48,](#page-47-0) [50](#page-49-0))
- ≥ Если съемка ведется в течение длительного времени, рекомендуется подключать сетевой адаптер.

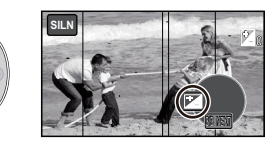

## **[РАМКИ ЛИЦ]**

Распознанные лица выделяются рамками.

#### MENU **: [НАСТР.ЗАП.]** # **[РАМКИ ЛИЦ]** # **требуемая установка**

### **[ОСНОВН.]:**

Отображается только рамка лица, имеющая более высокий приоритет. **[ВСЕ]:** Отображаются все рамки распознанных лиц. **[ВЫКЛ]:** Отмена настройки.

≥ Указывается до 15 рамок. Более крупные лица и лица, расположенные ближе к центру экрана, имеют более высокий приоритет по сравнению с остальными.

#### ∫ **Рамка лица, имеющая более высокий приоритет**

Приоритетные лица отображаются в оранжевом обрамлении. Фокусировка и настройка яркости выполняются по рамке приоритетного лица.

- ≥ Выделение приоритетного лица рамкой отображается только в режиме портрета в интеллектуальном автоматическом режиме.
- ≥ Белая рамка предназначена только для распознавания лица.

## **[АВТ.ЗАМЕД.СЪЕМКА]**

Можно выполнять яркие снимки даже в местах с недостаточной освещенностью, уменьшая скорость затвора.

**● Переключение в ручной режим. (→ [47](#page-46-0))** 

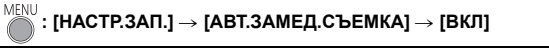

- Задана скорость затвора 1/25 или более, в зависимости от яркости окружающего освещения.
- Если скорость затвора становится 1/25, экран может выглядеть так, как будто кадры пропущены, могут также появиться остаточные изображения.

## **[УСТР Ш.ВЕТРА]**

MENU

Предназначается для снижения шума ветра, попадающего во встроенные микрофоны.

- $\bullet$  Переключение в ручной режим. (→ [47](#page-46-0))
- Установка по умолчанию для этой функции [ВКЛ].

 $\mathbb{R}$  [<code>HACTP</code>.3АП.] → [УСТР Ш.ВЕТРА] → [ВКЛ]

- ≥ При переключении на интеллектуальный автоматический режим функция [УСТР Ш.ВЕТРА] устанавливается на [ВКЛ], и эту установку изменить нельзя.
- Полный эффект может быть невидим, в зависимости от условий съемки.

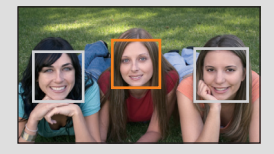

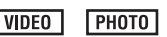

**VIDEO РНОТО** 

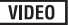

## **[РАЗМ ИЗОБР]**

С увеличением количества пикселей повышается четкость изображения при его печати.

# **: [ФОТО]** # **[РАЗМ ИЗОБР]** # **требуемая установка**

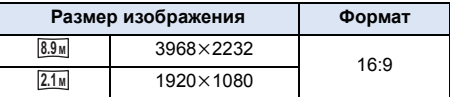

- Данная функция по умолчанию установлена на <sup>8.9</sup><sup>M</sup>.
- ≥ Время записи увеличивается в зависимости о записываемых пикселей.
- Смотрите страницу [98](#page-97-0) с информацией о количестве записываемых снимков.

**[ЗВУК ЗАТВОРА]**

Вы можете включить звук срабатывания затвора при записи стоп-кадров.

# **: [ФОТО]** # **[ЗВУК ЗАТВОРА]** # **требуемая установка**

 $\mathcal{P}$  : Громкость ниже

<u>♪<sup>•</sup>)</u>: Громкость выше

**[ВЫКЛ]:** Отмена настройки.

**PHOTO** 

**PHOTO** 

<span id="page-46-0"></span>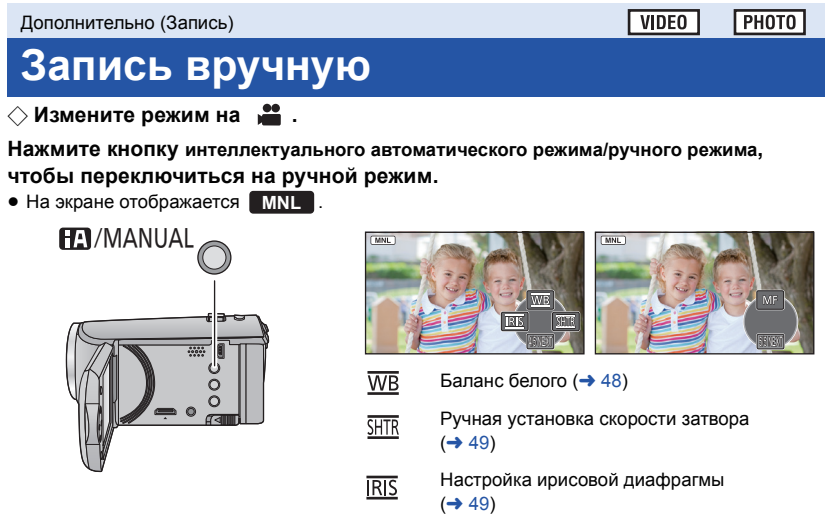

 $MF$  Фокус (→ [50\)](#page-49-0)

- Нажмите кнопку ENTER для отображения/скрытия значка ручного режима.
- Вид страницы меняется при каждом нажатии ▼.

# <span id="page-47-0"></span>**Баланс белого**

Функция автоматического баланса белого может не воспроизводить естественные цвета в зависимости от сцен или условий освещенности. В таком случае вы можете настроить баланс белого вручную.

- ≥ **Нажмите кнопку интеллектуального автоматического режима/ручного режима, чтобы переключиться на ручной режим.**
- *1* **Выберите [WB] <sup>с</sup> помощью кнопки курсора.**
- *2* **Для выбора режима баланса белого нажмите** ◀/▶.

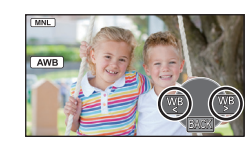

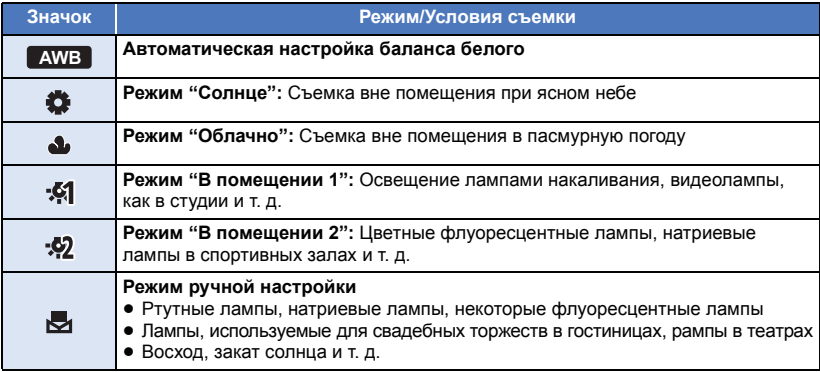

• Чтобы вернуться к автоматической настройке, выберите **| AWB** или нажмите кнопку интеллектуального автоматического режима/ручного режима.

## ∫ **Чтобы установить баланс белого вручную**

**1 Нажмите** 2**/**1 **для выбора и заполните экран белым объектом.**

### **2 Нажмите** ▲ для настройки.

- Когда экран на мгновение становится черным и отображение прекращает мигать, а затем светится постоянно, настройка выполнена.
- Если отображение Рипродолжает мигать, баланс белого не может быть настроен. В таком случае следует использовать другие режимы баланса белого.

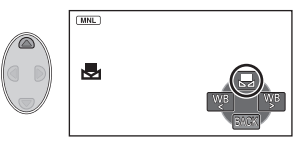

- ≥ При включении камеры с закрытой крышкой объектива автоматическая регулировка баланса белого будет выполнена неправильно. Обязательно открывайте крышку объектива перед включением камеры.
- ≥ При мигании отображения происходит сохранение ранее заданных вручную настроек баланса белого. При каждом изменении условий съемки следует перенастроить баланс белого.
- ≥ При одновременной установке баланса белого и ирисовой диафрагмы/коэффициента усиления сначала установите баланс белого.
- **AWB** не отображается на экране во время установки **AWB**.

# <span id="page-48-0"></span>**Ручная настройка скорости затвора/диафрагмы**

### **Скорость затвора:**

Выполняйте ее регулировку при съемке быстро движущихся объектов.

#### **Диафрагмы:**

Выполняйте ее регулировку при очень ярком или очень темном экране.

- ≥ **Нажмите кнопку интеллектуального автоматического режима/ручного режима, чтобы переключиться на ручной режим. (→ [47\)](#page-46-0)**
- *1* **Выберите [SHTR] или [IRIS] <sup>с</sup> помощью кнопки курсора.**

## $2$  Чтобы отрегулировать настройки, нажмите  $\blacktriangleleft$ / $\blacktriangleright$ .

#### A : **Скорость затвора: 1/50 до 1/8000**

- ≥ При установке [АВТ.ЗАМЕД.СЪЕМКА] в [ВКЛ], скорость затвора устанавливается в пределах от 1/25 до 1/8000.
- ≥ Скорость затвора, близкая к 1/8000 является более быстрой.

#### B : **Значение ирисовой диафрагмы/усиления:**  $CLOSE$   $\leftrightarrow$  (F16 **на** F2.0)  $\leftrightarrow$  OPEN  $\leftrightarrow$  (0dB **на** 18dB)

- Чем ближе значение к CLOSE, тем темнее изображение.
- Значение, близкое к 18dB, осветляет изображение.
- Когда значение ирисовой диафрагмы настраивается на величину, ярче чем OPEN, оно меняется на значение усиления.
- ≥ Чтобы вернуться к автоматической настройке, нажмите кнопку интеллектуального автоматического режима/ручного режима.
- ≥ При одновременной установке скорости затвора и ирисовой диафрагмы/усиления, установите скорость затвора и только затем установите значения ирисовой диафрагмы/ усиления.

#### **Настройка скорости затвора вручную**

- ≥ Можно увидеть световое кольцо вокруг объектов, которые слишком ярко светятся или имеют высокую отражательную способность.
- Во время обычного воспроизведения движение изображения может выглядеть недостаточно плавным.
- ≥ При съемке объекта с повышенной яркостью либо съемке при внутреннем освещении в помещении возможно изменение цвета и яркости экрана либо возникновение на экране горизонтальной линии. В таком случае следует вести съемку в интеллектуальном автоматическом режиме либо установить скорость затвора 1/100 в регионах, в которых частота напряжения сети питания составляет 50 Гц, или 1/125 в регионах с частотой 60 Гц.

### **Ручная настройка ирисовой диафрагмы/коэффициента усиления**

- ≥ Если коэффициент усиления увеличивается, то и шум на экране увеличивается.
- ≥ В зависимости от кратковременного увеличения некоторые значения ирисовой диафрагмы не отображаются.

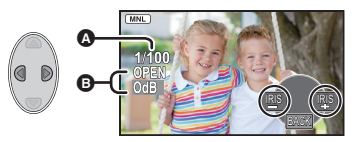

# <span id="page-49-0"></span>**Запись при ручной фокусировке**

Если автоматическую регулировку сложно выполнить ввиду определенных условий, используйте ручную фокусировку.

- ≥ **Нажмите кнопку интеллектуального автоматического режима/ручного режима, чтобы переключиться на ручной режим. (→ [47\)](#page-46-0)**
- *1* (При использовании функции помощи при ручной фокусировке) **Выберите меню.**

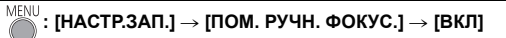

- ≥ Для отображения значка функции нажмите кнопку ENTER и переключите отображение на значок ручного режима нажатием 4.
- *2* **Для перехода <sup>в</sup> режим ручной фокусировки выберите [MF] <sup>с</sup> помощью кнопки курсора.**
- На экране отображается МF.

### $3$  **Нажмите**  $4$  $\blacktriangleright$  **для фокусировки.**

**:** Фокусировка на близко расположенном объекте **MF**

**:** Фокусировка на удаленном объекте **MF**

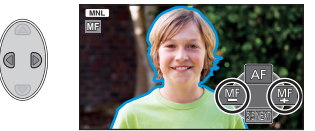

Зона фокусировки отображается синим. Возврат к обычному экрану происходит примерно через 2 секунды после того, как вы закончили наведение резкости на объект.

- ≥ При установке [ПОМ. РУЧН. ФОКУС.] на [ВЫКЛ] синяя область не отображается.
- ≥ Чтобы восстановить автофокусировку, выберите [AF] или нажмите кнопку интеллектуального автоматического режима/ручного режима.

≥ Отображение синего цвета не появляется на фактически записанном изображении.

# <span id="page-50-0"></span>**Операции воспроизведения**

## **Воспроизведение видео с использованием значка операции**

**VIDEO** 

Подробные сведения об основных операциях воспроизведения приведены на странице [24.](#page-23-0)

<span id="page-50-1"></span>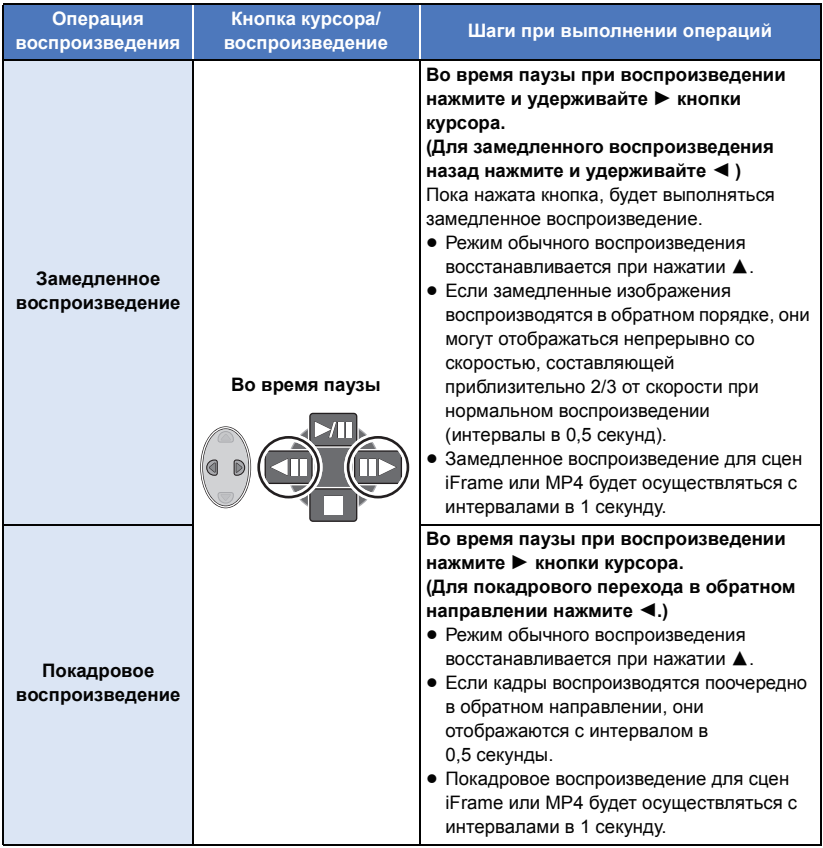

## <span id="page-51-0"></span>**Создание стоп-кадра из видеоизображения**

### $\nabla$ VIDEO

Отдельный кадр записанного видеоизображения можно сохранить как стоп-кадр. Фотоснимки <u>2.1м</u> (1920 $\times$ 1080) записываются для сцен в форматах AVCHD и iFrame, а фотоснимки  $\boxed{0.2\text{m}}$  (640×360) записываются для сцен в формате MP4.

### **Нажмите кнопку в месте сохранения в качестве фотоснимка во время воспроизведения.**

- ≥ Удобно использовать паузу, замедленное воспроизведение и покадровое воспроизведение.
- ≥ Дата видеозаписи будет зарегистрирована как дата стоп-кадра.
- ≥ Качество будет не таким, как у обычного стоп-кадра.

## **Повтор воспроизведения**

### **VIDEO**

Воспроизведение первой сцены начинается по окончании воспроизведения последней сцены.

## **: [НАСТР ВИДЕО]** # **[ПОВТ ВОСПР]** # **[ВКЛ]**

Индикация  $\bullet$  появляется при полноэкранном просмотре.

≥ Все сцены воспроизводятся циклически. (При воспроизведении видео по дате все сцены с выбранной датой воспроизводятся циклически.)

## **Возобновление предыдущего воспроизведения**

**VIDEO** 

Если воспроизведение сцены было приостановлено, воспроизведение может быть возобновлено с того места, где оно было остановлено.

#### MENU **: [НАСТР ВИДЕО]** # **[ВОЗОБН.ВОСПР.]** # **[ВКЛ]**

Если воспроизведение фильма остановлено, появляется значок ИД на изображении пиктограммы остановленной сцены.

● Занесенное в память положение возобновления стирается при выключении питания или изменении режима. (Настройка [ВОЗОБН.ВОСПР.] не изменяется.)

## **Оптическое увеличение стоп-кадра во время воспроизведения (масштабирование при воспроизведении)**

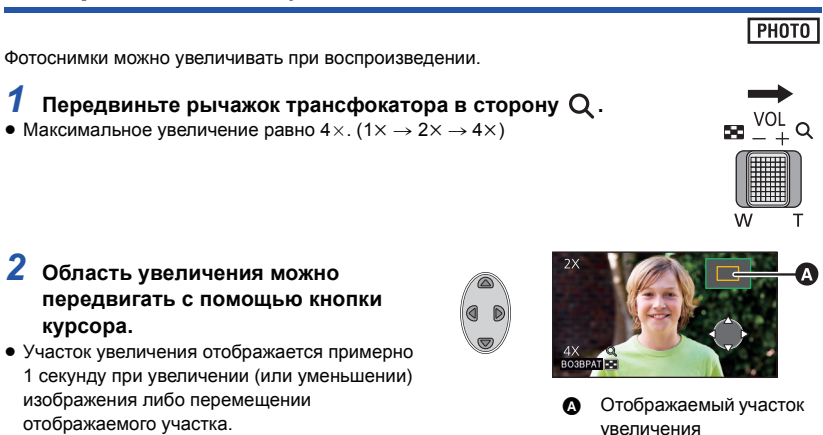

### **Уменьшение увеличенного стоп-кадра**

Для уменьшения изображения переместите рычажок трансфокатора в сторону  $\Box$ . (4 $\times$   $\rightarrow$  $2x \rightarrow 1x$ 

≥ Чем больше степень увеличения, тем ниже качество изображения.

# **Различные функции воспроизведения**

## **Воспроизведение видео/стоп-кадров по дате**

#### **РНОТО VIDFO**

Сцены или стоп-кадры, записанные в один и тот же день, могут быть воспроизведены последовательно.

*1* **<sup>С</sup> помощью кнопки курсора выберите значок выбора даты, затем нажмите кнопку ENTER.**

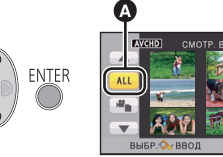

Значок выбора даты

## *2* **Выберите дату воспроизведения, затем нажмите кнопку ENTER.**

Сцены или стоп-кадры, записанные в выбранный день, отображаются как пиктограммы.

- *3* **Выберите сцену или фотоснимок для воспроизведения, затем нажмите кнопку ENTER.**
- ≥ Воспроизведение всех сцен или стоп-кадров повторяется в случае, если было выключено питание или переключен режим.
- ≥ Даже снятые в один и тот же день сцены могут группироваться отдельно в следующих случаях: -1, -2 ... добавляется после даты записи, отображаемой в списке дат.
	- Когда количество сцен превышает 99
	- При съемке в режиме творческого управления
	- При выполнении [СБРОС НУМЕРАЦИИ]
- [ $\blacklozenge$ ] отображается после даты в списке по дате для стоп-кадров, созданных из видеоизображения. ( $\rightarrow$  [52\)](#page-51-0)

# **Изменение настройки воспроизведения и показ слайдов**

*1* **Выберите <sup>с</sup> помощью кнопки курсора, затем нажмите кнопку ENTER.**

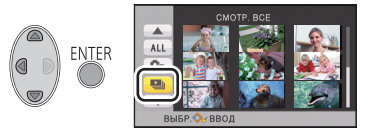

PHOTO

*2* (Только при необходимости изменить настройки) **Выберите элемент, который нужно изменить, и нажмите кнопку ENTER.**

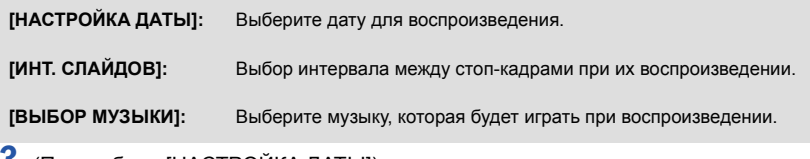

*3* (При выборе [НАСТРОЙКА ДАТЫ]) **Выберите дату воспроизведения, затем нажмите кнопку ENTER.**

## (При выборе [ИНТ. СЛАЙДОВ])

**Выберите интервал воспроизведения для слайд-шоу и нажмите кнопку ENTER.**

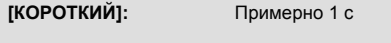

**[СТАНДАРТ]:** Примерно 5 с

**[ДЛИННЫЙ]:** Примерно 15 с

(При выборе [ВЫБОР МУЗЫКИ]) **Выберите звук и нажмите кнопку ENTER.**

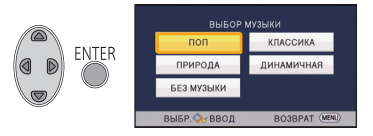

## *4* **Выберите [ПУСК] <sup>и</sup> нажмите кнопку ENTER.**

## **Выберите функцию воспроизведения. (→ [24\)](#page-23-1)**

● После завершения или остановки воспроизведения отображается экран для выбора [ПРОИГРАТЬ ЗАНОВО], [ВЫБРАТЬ ЗАНОВО] или [ВЫХОД]. Выберите необходимый пункт и нажмите кнопку ENTER.

Дополнительно ([Воспроизведение](#page-50-0))

# <span id="page-55-1"></span>**Удаление сцен/стоп-кадров**

**Удаленные сцены/стоп-кадры восстановить нельзя, поэтому перед началом удаления выполните соответствующее подтверждение.**

¬ **Измените режим на .**

### ∫ **Удаление воспроизводимой сцены или фотоснимка Нажмите кнопку удаления во время воспроизведения сцен или фотоснимков, которые требуется удалить.**

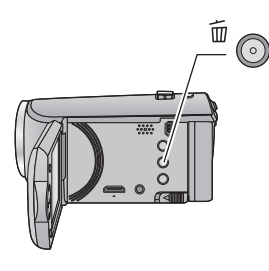

- ∫ **Удаление сцен или фотоснимков из экрана пиктограмм**
- ≥ **Переключите отображение пиктограмм сцен или снимков для удаления. (**l **[24\)](#page-23-0)**
- *1* **Нажмите кнопку удаления, пока отображается экран пиктограмм.**
- Если экран пиктограмм отображает 1 сцену, отображаемая сцена или фотоснимок удаляется.
- <span id="page-55-0"></span>*2* **Выберите [ВСЕ СЦЕНЫ], [Несколько] или [Один снимок] с помощью кнопки курсора, затем нажмите кнопку ENTER.**

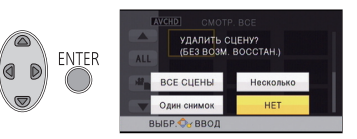

≥ Все сцены или фотоснимки, отображаемые как пиктограммы, будут удалены при выборе [ВСЕ СЦЕНЫ].

(При воспроизведении сцен или стоп-кадров по дате все сцены или стоп-кадры с выбранной датой будут удалены.)

● Защищенные сцены/стоп-кадры удалить невозможно.

- <span id="page-56-0"></span>*3* (<sup>В</sup> случае выбора [Несколько] при выполнении шага [2\)](#page-55-0) **Выберите сцену/фотоснимок для удаления, затем нажмите кнопку ENTER.**
- Выбор сцены/стоп-кадра сделан, индикация 而 появляется на пиктограмме. Нажмите кнопку ENTER еще раз для отмены операции.
- Можно выбрать до 99 сцен, подлежащих удалению.

(В случае выбора [Один снимок] при выполнении шага [2](#page-55-0)) **Выберите сцену/фотоснимок для удаления, затем нажмите кнопку ENTER.**

- <span id="page-56-1"></span>*4* (<sup>В</sup> случае выбора [Несколько] при выполнении шага [2\)](#page-55-0) **Выберите пункт [Удал.] и нажмите кнопку ENTER или кнопку удаления.**
- Для непрерывного удаления других сцен или стоп-кадров повторите шаги [3](#page-56-0)-[4.](#page-56-1)

### *Прерывание процесса удаления*

Нажмите кнопку MENU во время удаления.

● Сцены или стоп-кадры, которые уже были удалены на момент отмены удаления, восстановить невозможно.

### *Для завершения редактирования*

Нажмите кнопку MENU.

- Сцены также можно удалить, нажав кнопку MENU и выбрав [РЕД. СЦЕН.]  $\rightarrow$  [УДАЛИТЬ]  $\rightarrow$ [ВСЕ СЦЕНЫ], [Несколько] или [Один снимок].
- $\bullet$  Фотоснимки также можно удалить, нажав кнопку MENU и выбрав [НАСТР ИЗОБР]  $\rightarrow$ [УДАЛИТЬ] → [ВСЕ СЦЕНЫ], [Несколько] или [Один снимок].
- $\bullet$  Сцены, которые не могут быть воспроизведены (пиктограммы отображаются как  $\vert$  ) невозможно удалить.
- ≥ При выборе [ВСЕ СЦЕНЫ] и наличии большого количества сцен или стоп-кадров их удаление может занять некоторое время.
- ≥ При удалении сцен, записанных на другой аппаратуре или фотоснимков, соответствующих стандарту DCF и записанных на данной камере, могут быть удалены все данные, относящиеся к сценам/фотоснимкам.
- ≥ При удалении фотоснимков, записанных на карте SD на другой аппаратуре, могут быть удалены фотоснимки (не в формате JPEG), которые невозможно воспроизвести на данной камере.

# <span id="page-57-2"></span>**Разделение сцен (AVCHD)**

 $VIDF0$ 

Можно разделить сцены AVCHD. Любую нежелательную часть сцены можно удалить после разделения.

≥ **Установите переключатель режимов на , выберите значок выбора режима воспроизведения, а затем выберите сцену AVCHD. (**l **[24](#page-23-2))**

### *1* **Выберите меню.**

MENU  $:$  [РЕД. СЦЕН.] → [РАЗДЕЛ.] → [УСТАН]

- <span id="page-57-0"></span>*2* **<sup>С</sup> помощью кнопки курсора выберите сцену для разделения <sup>и</sup> нажмите кнопку ENTER.**
- <span id="page-57-1"></span>*3* **Для установки точки разделения выберите .**
- Удобно использовать замедленное воспроизведение и покадровое воспроизведение.  $\left(\rightarrow 51\right)$

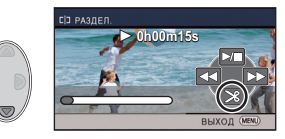

● Выберите [ДА] для продолжения разделения той же сцены. Чтобы продолжить разделение других сцен, выберите [НЕТ] и повторите шаги [2-](#page-57-0)[3.](#page-57-1)

## *4* **Нажмите кнопку MENU для завершения разделения.**

• Нежелательные части можно удалить.  $(\rightarrow 56)$  $(\rightarrow 56)$ 

### *Чтобы удалить все точки разделения*

#### MENU **: [РЕД. СЦЕН.]** # **[РАЗДЕЛ.]** # **[УДАЛ. ВСЁ]**

- Сцены, удаленные после разделения, восстановить невозможно.
- Если количество сцен на заданную дату превышает 99, разделение сцены невозможно.
- ≥ Иногда невозможно разделить сцены с малым временем записи.
- ≥ Данные, записанные или отредактированные на другом устройстве, нельзя разделить, также нельзя удалить точки разделения.

## **Разделение сцены для частичного удаления (iFrame, MP4)**

### **VIDEO**

Разделите сцену iFrame или MP4 и удалите ненужные фрагменты.

Таким образом, можно разделить записанную сцену на две части и удалить первую или вторую половину.

**Сцены, удаленные после разделения, восстановить невозможно.**

≥ **Установите переключатель режимов на , выберите значок выбора режима воспроизведения, а затем установите на [iFrame] или [MP4]. (**l **[24](#page-23-2))**

## *1* **Выберите меню.**

## **: [РЕД. СЦЕН.]** # **[РАЗД. И УД.]**

- <span id="page-58-1"></span>*2* **<sup>С</sup> помощью кнопки курсора выберите сцену для разделения <sup>и</sup> нажмите кнопку ENTER.**
- *3* **Для установки точки разделения выберите .**
- Удобно использовать замедленное воспроизведение и покадровое воспроизведение.  $\left(\rightarrow 51\right)$

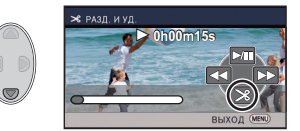

• Установите не менее 2 секунд для частей подлежащих

удалению и не менее 3 секунд для части, которая должна остаться.

*4* **Выберите участок для удаления, затем нажмите кнопку ENTER.**

- *5* **Выберите [ДА] <sup>и</sup> нажмите кнопку ENTER для подтверждения (воспроизведения) части, которую необходимо удалить.**
- При выборе [НЕТ] появится сообщение о подтверждении. Перейдите к шагу [7.](#page-58-0)

## *6* **Остановить воспроизведение.**

● Появляется подтверждающее сообщение.

## <span id="page-58-0"></span>*7* **Выберите [ДА] <sup>и</sup> нажмите кнопку ENTER.**

≥ Чтобы продолжить разделение других сцен, повторите шаги [2](#page-58-1)-[7.](#page-58-0)

### *Для завершения разбивки*

- Нажмите кнопку MENU.
- Иногда невозможно разделить сцены с малым временем записи.
- ≥ Действительная граница деления может незначительно смещаться относительно предыдущей точки деления.

VIDEO I PHOTO

<span id="page-59-0"></span>Сцены/стоп-кадры могут быть защищены, чтобы избежать их ошибочного удаления. **(Несмотря на защиту некоторых сцен/стоп-кадров на диске, при форматировании носителя они удаляются.)**

≥ **Измените режим на .**

## *1* **Выберите меню.**

#### **MENU : [НАСТР ВИДЕО] или [НАСТР ИЗОБР]** # **[ЗАЩИТА СЦЕН]\***

\* [ПЕРЕДАЧА/ЗАЩИТА] отображается при использовании карты Eye-Fi, которая заранее выбрана на компьютере в качестве установленного устройства для передачи.

- *2* **Выберите сцену/фотоснимок, которые требуется защитить, <sup>с</sup> помощью кнопки курсора, затем нажмите кнопку ENTER.**
- Выбор сцены/стоп-кадра сделан, индикация Оп появляется на пиктограмме. Повторно нажмите кнопку ENTER для отмены операции.
- Нажмите кнопку MENU для завершения настройки.

#### **PHOTO**

**VIDEO** 

# <span id="page-60-0"></span>**Просмотр видео/снимков на ТВ**

**Проверьте тип гнезд телевизора и используйте кабель, совместимый с данным типом гнезд. Качество изображения может изменяться в зависимости от типа гнезд, используемых для подключения.**

- A Изображения с высокой разрешающей способностью  $\bigoplus$  HDMI терминал
- 2 Видеотерминал

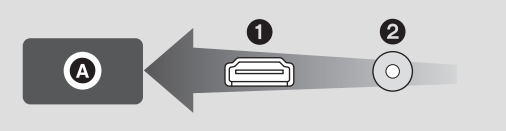

≥ HDMI представляет собой интерфейс для цифровых устройств. При подключении данной камеры к телевизору высокой четкости, совместимому с HDMI, и воспроизведении записанных изображений высокой четкости возможен их просмотр с высоким разрешением в сопровождении высококачественного звука.

### *1* **Подключите камеру <sup>к</sup> ТВ.**

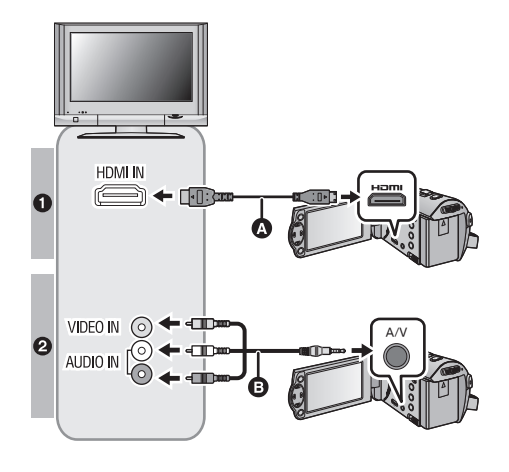

- **A** Кабель мини-HDMI (поставляется в комплекте или отдельно)<sup>\*1</sup>
- Обязательно выполните подключение к разъему HDMI.
- [Подключение](#page-62-0) с помощью мини-[кабеля](#page-62-0) HDMI  $(→ 63)$  $(→ 63)$
- [Воспроизведение](#page-63-0) с [использованием](#page-63-0) VIERA Link  $(464)$  $(464)$  $(464)$
- **B** Кабель AV (поставляется в комплекте или имеется в продаже)<sup>\*2</sup>
- **Качество изображения**
- Изображения высокой четкости при подключении к гнезду HDMI
- Стандартные изображения при подключении к видеогнезду
- \*1 Используйте кабель мини-HDMI, если он поставляется в комплекте с данной камерой. Если в комплект поставки не входит кабель мини-HDMI, используйте фирменный кабель мини-HDMI производства Panasonic (RP-CDHM15, RP-CDHM30: поставляется отдельно). Информацию о принадлежностях см. в основной инструкции по эксплуатации.
- \*2 Используйте кабель AV, если он поставляется в комплекте с данной камерой. Информацию о принадлежностях см. в основной инструкции по эксплуатации.
- Проверьте, чтобы штекеры были вставлены максимально до упора.

## *2* **Выберите на телевизоре режим отображения сигнала <sup>с</sup> видеовхода.**

● Пример:

Выберите канал [HDMI] с помощью кабеля мини-HDMI. Выберите канал [Video 2] с помощью кабеля AV.

(Название канала может отличаться в зависимости от подключенного телевизора.)

≥ Проверьте установки входа (переключатель входа) и установку аудиовхода на телевизоре. (Для более подробной информации, пожалуйста, прочитайте инструкцию по эксплуатации для телевизора.)

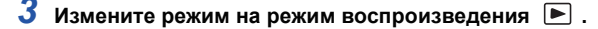

- ≥ При подключении устройства к телевизору изображение на телевизоре будет отсутствовать в следующих случаях. Используйте монитор ЖКД устройства.
	- При видеосъемке
	- $-$  При установке PRE-REC
- ∫ **Для просмотра изображений на обычном телевизоре (4:3) или когда оба края изображения не появляются на экране**

Измените настройку меню для правильного показа изображений. (Проверьте настройку телевизора.)

 $\vdash$  [<code>HACTPOЙКИ</code>] → [ТВ ФОРМАТ] → **[4:3]**

• Если установить этот параметр на [4:3] и подключить данную камеру к телевизору с помощью кабеля AV, изображения или экраны меню могут отображаться в уменьшенном размере.

**Пример изображения с коэффициентом сжатия [16:9] на обычном телевизоре (4:3)**

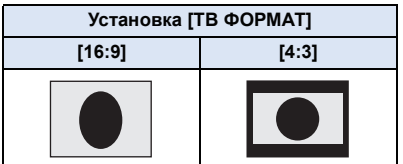

≥ При подключении широкоформатного телевизора настройте формат на телевизоре. (Подробная информация приведена в руководстве по эксплуатации телевизора.)

## <span id="page-61-0"></span>∫ **Отображение экранной информации на телевизоре**

При изменении установки меню информация, которая отображается на экране (пиктограмма функции, временной код и т. д.), может отображаться/не отображаться на экране телевизора.

**: [НАСТРОЙКИ]** # **[ВНЕШ. ДИСПЛЕЙ]** # **требуемая установка**

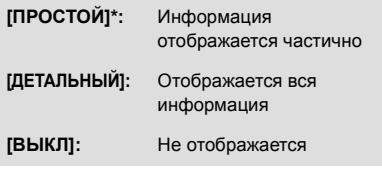

Эта установка доступна только в режиме записи.

**Информацию о телевизоре Panasonic, в котором карту SD можно вставлять непосредственно в гнездо для карт SD и затем воспроизводить на телевизоре, смотрите на следующем веб-сайте поддержки.**

- **http://panasonic.net/**
- ≥ Воспроизведение сцен на телевизоре может оказаться невозможным в зависимости от [ФОРМАТ ЗАПИСИ] и [РЕЖИМ ЗАП.].
- ≥ Подробная информация о воспроизведении приведена в руководстве по эксплуатации телевизора.

## <span id="page-62-0"></span>**Подключение с помощью мини-кабеля HDMI**

Выберите желаемый способ вывода сигнала HDMI.

#### MENU **: [НАСТРОЙКИ] → [РАЗРЕШ HDMI] → [АВТО]/[1080i]/[576p]**

≥ [АВТО] определяет разрешение выхода автоматически на основе информации от подключенного телевизора.

Если изображения не выводятся на телевизор, когда установка задана как [АВТО], переключитесь на метод [1080i] или [576p], с помощью которого изображения будут выведены на ваш телевизор. (Пожалуйста, прочитайте инструкцию по эксплуатации для телевизора.)

≥ В некоторых случаях изображения могут не отображаться на телевизоре в течение нескольких секунд, например при переходе от одной сцены к другой.

# <span id="page-63-0"></span>**Воспроизведение с использованием VIERA Link**

#### **Что такое VIERA Link (HDAVI Control™)?**

- Данная функция позволяет использовать пульт дистанционного управления для телевизора Panasonic для легкого выполнения операций, когда данная камера подключена к совместимому с VIERA Link устройству с помощью кабеля мини-HDMI (поставляется в комплекте или отдельно)\* для автоматически взаимосвязанных операций. (Не все операции возможны.)
- ≥ VIERA Link уникальная функция Panasonic, встроенная в функцию управления HDMI, использующая стандарт спецификации HDMI CEC (управление бытовой электроникой). Выполнение взаимосвязанных операций с совместимыми с HDMI CEC устройствами других компаний не гарантируется.

При использовании совместимых с VIERA Link устройств производства других компаний обращайтесь к инструкциям по эксплуатации соответствующих устройств.

- $\bullet$  Данная камера поддерживает функцию "VIERA Link версии 5". "VIERA Link версии 5" это стандарт для оборудования Panasonic, совместимого с VIERA Link. Этот стандарт совместим с обычным оборудованием VIERA Link производства Panasonic.
- \* Используйте кабель мини-HDMI, если он поставляется в комплекте с данной камерой. Если в комплект поставки не входит кабель мини-HDMI, используйте фирменный кабель мини-HDMI производства Panasonic (RP-CDHM15, RP-CDHM30: поставляется отдельно). Информацию о принадлежностях см. в основной инструкции по эксплуатации.

### ¬ **Измените режим на .**

### *1* **Выберите меню.**

#### MENU  $\mathcal{C}:$  [<code>HACTPOЙКИ</code>]  $\rightarrow$  [VIERA Link]  $\rightarrow$  [ВКЛ]

● Если не используется VIERA Link, установите на [ВЫКЛ].

- *2* **Подключите данную камеру <sup>к</sup> телевизору Panasonic, совместимому <sup>с</sup> VIERA Link, с помощью кабеля мини-HDMI. (→ [61](#page-60-0))**
- ≥ Рекомендуется подключать данную камеру к гнезду HDMI, за исключением HDMI1, если в телевизоре имеется 2 или более входных гнезда HDMI.
- На подключенном телевизоре следует включить функцию VIERA Link. (Инструкции по установке см. в руководстве по эксплуатации телевизора.)

## *3* **Работа <sup>с</sup> пультом дистанционного управления для телевизора.**

≥ Можно выбирать сцену или снимок для воспроизведения нажатием кнопки вверх, вниз, влево или вправо, а затем кнопки в центре.

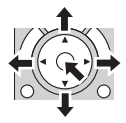

#### **(При выборе сцен) (При воспроизведении)**

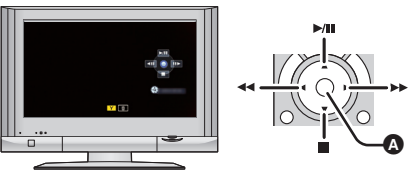

A Отобразить/отменить значки функций

≥ Путем нажатия цветных кнопок на пульте дистанционного управления выполняются следующие функции.

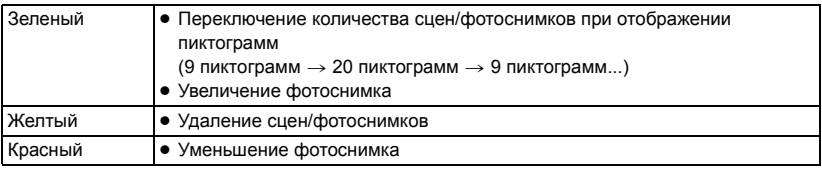

## ∫ **Другие связанные операции**

#### **Отключение питания:**

При отключении питания пультом дистанционного управления телевизора отключается также питание камеры.

#### **Автоматическое входное переключение:**

Если подключить мини-кабель HDMI и затем включить питание, входной канал на телевизоре автоматически переключается на экран камеры. Если питание телевизора находится в режиме ожидания, оно включится автоматически (если для настроек телевизора [Set] было выбрано [Power on link]).

- ≥ При некоторых типах гнезда HDMI телевизора возможно отсутствие функции автоматического переключения канала входного сигнала. В таком случае следует воспользоваться пультом дистанционного управления телевизора для переключения на канал входного сигнала.
- ≥ При возникновении сомнений относительно совместимости используемого телевизора и усилителя AV с VIERA Link обратитесь к инструкции по эксплуатации устройств.
- ≥ Возможные операции подключения данного устройства и телевизора Panasonic отличаются в зависимости от типов телевизоров Panasonic, даже если они совместимы с VIERA Link. Информацию о поддерживаемых телевизором операциях см. в руководстве по эксплуатации телевизора.
- Работа невозможна с кабелем, не поддерживающим стандарт HDMI.

# <span id="page-65-0"></span>**Дублирование с помощью рекордера дисков Blu-ray, видео устройств и т.п.**

### ∫ **Проверка перед дублированием**

Проверьте оборудование, используемое для дублирования.

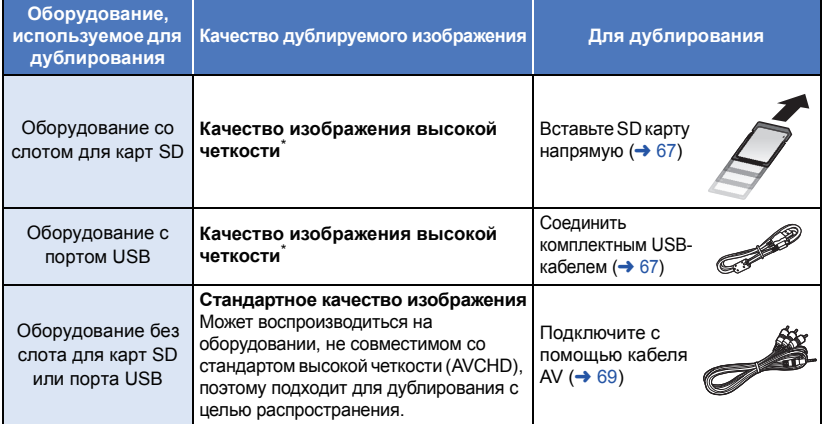

Некоторое оборудование несовместимо со стандартом качества изображения высокой четкости (AVCHD). В таком случае подключите кабель AV и выполните дублирование со стандартным качеством изображения.  $(\rightarrow 69)$  $(\rightarrow 69)$ 

- Расположение гнезда для карты SD, разъема USB или разъема для подключения кабеля AV можно узнать из инструкции по эксплуатации для используемого оборудования.
- ≥ Сцены iFrame и MP4 нельзя дублировать, вставив карты SD или выполнив подключение с помощью USB-кабеля. Сведения о дублировании сцен iFrame и MP4 см. на стр. [69](#page-68-0).

**Дублирование можно выполнять с помощью рекордера дисков Blu-ray Panasonic или DVD рекордера, совместимого с высоким разрешением (AVCHD).**

- ≥ **В зависимости от типа рекордера или носителя информации, на который производится запись, вы не сможете скопировать данные с высокой четкостью изображения (AVCHD). Подробнее см. в руководстве по эксплуатации рекордера.**
- ≥ **Примите во внимание, что описанного оборудования может не быть в продаже в некоторых странах и регионах.**

## **Дублирование с качеством изображения высокой четкости**

VIDEO PHOTO

### <span id="page-66-0"></span>∫ **Дублирование с использованием оборудования со слотом SD**

Дублирование можно выполнить, непосредственно вставив карту SD.

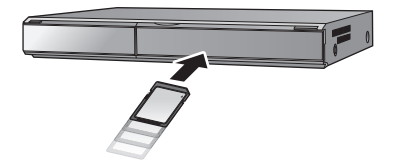

### <span id="page-66-1"></span>∫ **Дублирование с использованием оборудования с портом USB**

Дублирование можно выполнить при подсоединении USB-кабеля.

- ≥ Когда USB-кабель подключен к другому оборудованию, невозможно использовать сетевой адаптер. Используйте аккумулятор с достаточным зарядом.
- ≥ **Включите камеру.**

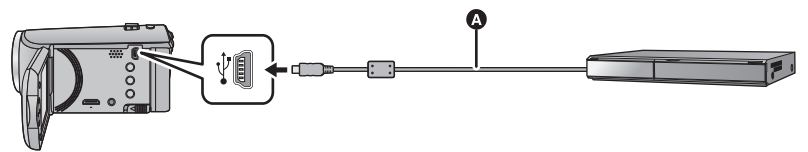

**A** Кабель USB (входит в комплект поставки)

- Вставьте штекеры максимально до упора.
- <span id="page-66-2"></span>*1* **Подключите камеру <sup>к</sup> рекордеру Blu-ray или совместимому DVD рекордеру высокого разрешения (AVCHD).**
- ≥ При использовании аккумулятора монитор ЖКД выключается примерно через 5 секунд. Для включения монитора ЖКД нажмите кнопку курсора.

#### **Об индикации на экране камеры**

- Когда камера осуществляет доступ к SD карте пиктограмма доступа к карте ( $\leftarrow$ ) появляется на экране камеры или загорается лампа доступа.
- Старайтесь не отсоединить кабель USB, адаптер переменного тока или аккумулятор, когда камера осуществляет доступ к носителю, т.к. это может привести к потере записанного содержимого.

## <span id="page-67-0"></span>*2* **Выполните дублирование <sup>с</sup> помощью рекордера дисков Blu-ray или DVD рекордера, совместимого со стандартом высокой четкости (AVCHD).**

- Не используйте никакие другие кабели USB кроме того, который входит в комплект. (С другими USB кабелями работа не гарантируется.)
- ≥ Когда данное устройство подключено к Panasonic, рекордеру дисков Blu-ray или рекордеру DVD с помощью кабеля USB при включенном питании устройства, питание подается на данное устройство также с подключенного оборудования.
- ≥ Дополнительная информация о дублировании и методах воспроизведения находится в руководствах по эксплуатации рекордера дисков Blu-ray или DVD рекордера.
- ≥ При подключении камеры к рекордеру дисков Blu-ray экран операций по дублированию может появиться на телевизоре, подключенном к рекордеру дисков Blu-ray. В этом случае также выполните действия шагов [1](#page-66-2) до [2.](#page-67-0)
- ≥ Невозможно изменить режим камеры или выключить ее, когда она подключена к рекордеру дисков Blu-ray или DVD рекордеру. Отключите кабель USB перед выполнением любой из этих операций.
- ≥ При разрядке аккумулятора во время дублирования появится сообщение. С помощью рекордера дисков Blu-ray приостановите дублирование.

## <span id="page-68-0"></span>**Дублирование в стандартном качестве изображения**

 $\nabla$  video

<span id="page-68-1"></span>∫ **Дублирование с использованием оборудования без слота SD или порта USB, или с использованием видеоустройства**

Дублирование можно выполнить с помощью кабеля AV.

- ≥ **Качество дублируемых изображений будет стандартным.**
- ≥ Используйте адаптер переменного тока, чтобы не иметь проблем со сроком службы аккумулятора.

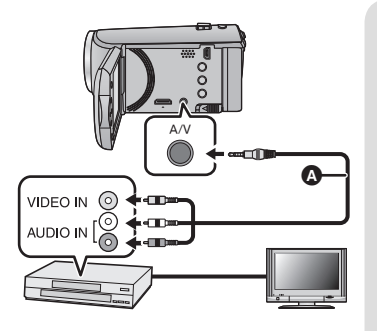

**Измените видеовход на видеоустройстве и телевизоре, к которым подключена данная камера.**

- ≥ Установки канала зависят от гнезда, к которому подключено устройство.
- ≥ См. инструкцию по эксплуатации видео устройства для более подробной информации.
- ≥ Вставьте контактные штекеры до упора.
- **A** Кабель AV (поставляется в комплекте или имеется в продаже)<sup>\*</sup>
- \* Используйте кабель AV, если он поставляется в комплекте с данной камерой. Информацию о принадлежностях см. в основной инструкции по эксплуатации.
- ≥ **Измените режим на .**
- *1* **Подключите камеру <sup>к</sup> видеоустройству <sup>и</sup> начните воспроизведение на этом устройстве.**

### *2* **Затем начните запись на подключенном устройстве.**

- ≥ Для остановки записи (дублирования) остановите воспроизведение на данной камере после остановки записи на рекордере.
- Если отображение даты, времени и индикации функции не требуется, отключите его перед дублированием.  $\left(\rightarrow 27, 62\right)$  $\left(\rightarrow 27, 62\right)$  $\left(\rightarrow 27, 62\right)$  $\left(\rightarrow 27, 62\right)$
- При дублировании выключить значок операции можно, нажав кнопку ENTER ( $\rightarrow$  [24\)](#page-23-1).

Если дублированные изображения воспроизводятся на широкоэкранном телевизоре, изображения могут быть растянуты по вертикали. В этом случае обратитесь к инструкции по эксплуатации подключаемого устройства или инструкции по эксплуатации широкоэкранного телевизора и установите формат на 16:9.

# **Использование карты Eye-Fi™**

С помощью карты Eye-Fi (имеется в продаже) можно записывать фильмы и фотоснимки на карту и сохранять их на ПК или загружать их на веб-сайт совместного доступа к файлам по беспроводной сети.

VIDEO<sup>1</sup>

**РНОТО** 

- ≥ Работа функций карты Eye-Fi (в том числе беспроводная передача данных) на данном изделии не гарантируется. В случае неисправности карты обратитесь к производителю карты.
- ≥ Для использования функции передачи данных Eye-Fi необходимо широкополосное беспроводное подключение к локальной сети (LAN).
- ≥ Для использования карты Eye-Fi необходимо разрешение национальных или региональных органов власти. Не используйте карту, не получив разрешения. Если вы не уверены в том, разрешается ли использование карты, обратитесь за информацией к производителю карты.
- ≥ Настоятельно рекомендуется выполнить настройки безопасности (настройки шифрования) для предотвращения перехвата передаваемых данных, несанкционированного использования, хищения персональных данных и т. п. Более подробную информацию см. в руководствах к карте Eye-Fi и точке доступа.
- ≥ **Заранее установите на свой ПК программное обеспечение, поставляемое в комплекте с картой Eye-Fi, и выполните настройки Eye-Fi. (За информацией о способах настройки и т. д. обратитесь к инструкции по эксплуатации карты или производителю карты.)**
- ≥ **Установка карты Eye-Fi (имеется в продаже) в камеру.**

### **Выберите меню.**

# $\text{MRNN}$ : [НАСТРОЙКИ] → [Передача Eye-Fi] → [ВКЛ]

- ≥ В случае установки [Передача Eye-Fi] на [ВКЛ] передача отправляемых файлов происходит автоматически.
- ≥ Чтобы отменить передачу файла, выключите устройство или установите [Передача Eye-Fi] на [ВЫКЛ].
- ≥ На момент покупки камеры данная настройка установлена на [ВЫКЛ]. При каждом извлечении карты Eye-Fi из камеры эта настройка устанавливается на [ВЫКЛ].
- Передача Eye-Fi невозможна во время съемки фильма.
- Состояние передачи файла можно проверить на экране пиктограмм.

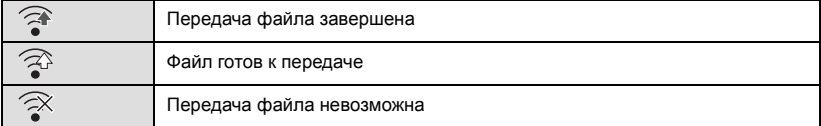

## ∫ **Использование режима прямой связи Eye-Fi**

Файлы могут переноситься прямо с карты Eye-Fi на смартфон или планшет, не обращаясь к точке доступа, если заблаговременно задать соответствующую настройку на ПК.

- ≥ **Установите на свой ПК программное обеспечение, поставляемое в комплекте с картой Eye-Fi, и выполните настройки режима прямой связи Eye-Fi.**
- ≥ **Установка карты Eye-Fi (имеется в продаже) в камеру Выберите меню.**

## **™ENU** : [НАСТРОЙКИ] → [Eye-Fi DIRECT]

- ≥ Этот режим отображается только в случае установки [Передача Eye-Fi] на [ВКЛ].
- ≥ Режим отменяется при выполнении следующих шагов.
	- $-$  При отключении питания
	- При начале съемки фильма
- Помимо указанных выше шагов, режим также можно отменить с помощью карты Eye-Fi.
- ≥ В случае подключения в режиме прямой связи Eye-Fi функции [ЭНЕРГОСБЕРЕЖ (БАТА)]/ [ЭНЕРГОСБЕРЕЖ (БП)] отключаются.

## ∫ **Выбор файлов для передачи**

Если заранее выполнить необходимые настройки на ПК, можно осуществлять передачу отдельных выбранных файлов. За информацией о способах настройки и т. д. обратитесь к инструкции по эксплуатации карты или производителю карты.

- ≥ **Установите на свой ПК программное обеспечение, поставляемое в комплекте с картой Eye-Fi, и выполните настройки выборочной передачи.**
- ≥ **Установка карты Eye-Fi (имеется в продаже) в камеру.**
- ≥ **Установите переключатель режимов на , выберите значок выбора режима воспроизведения и установите для видео/фотоснимка [iFrame], [MP4] или [СНИМОК].**   $(\rightarrow 24)$  $(\rightarrow 24)$

### **Выберите меню.**

## **: [НАСТР ВИДЕО] или [НАСТР ИЗОБР]** # **[ПЕРЕДАЧА/ЗАЩИТА]**

- Способ настройки такой же, как и для настроек [ЗАЩИТА СЦЕН]. (→ [60\)](#page-59-0)
- ≥ Если настройка выборочной передачи не выполнена на компьютере, отображается [ЗАЩИТА СЦЕН] и настройку выборочной передачи выполнить невозможно.
- ≥ Если переключатель защиты от записи на карте Eye-Fi установлен в положение LOCK, отображается [ЗАЩИТА СЦЕН] и настройка выборочной передачи отключается. Установите переключатель защиты от записи в положение разблокировки.
- ≥ Настройка защиты также применяется к файлам, для которых установлена настройка [ПЕРЕДАЧА/ЗАЩИТА]. Для удаления файла сначала отмените настройку [ПЕРЕДАЧА/ ЗАЩИТА], а затем выполните нужную операцию.
- ≥ Сцены AVCHD нельзя использовать для настройки выборочной передачи.
- ≥ Меню Eye-Fi появляется только в случае использования карты Eye-Fi.
- ≥ Действие функции передачи данных Eye-Fi в будущем не гарантируется из-за возможных изменений в технических характеристиках карты и т. п.
- ≥ Перед использованием обновите встроенное программное обеспечение карты Eye-Fi на новейшую версию, используя поставляемое в комплекте с картой Eye-Fi программное обеспечение.
- ≥ В случае включения функции бесконечной памяти на карте Eye-Fi передаваемые с карты файлы можно удалять автоматически.
- ≥ Карта Eye-Fi может нагреваться в процессе передачи файлов. Примите во внимание, что использование карты Eye-Fi может ускорить истощение заряда аккумулятора, поэтому рекомендуется использовать карту в режиме воспроизведения.
- Настройку Еуе-Fi можно проверить во время приостановки записи.

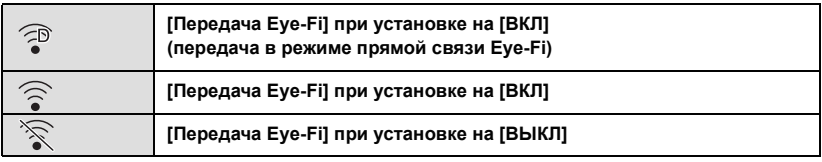

- ≥ Если карта Eye-Fi извлекается, а затем заново вставляется в камеру, повторно установите связанные с Eye-Fi функции из меню.
- ≥ При использовании карты Eye-Fi не забудьте установить переключатель защиты от записи в положение разблокировки. ( $\rightarrow$  [13\)](#page-12-0)
- ≥ Прежде чем удалять файлы, убедитесь, что они были переданы на ПК или загружены на сайт совместного доступа.
- ≥ Не используйте карту Eye-Fi в местах, где использование устройств беспроводной связи запрещено, например в салоне самолета и т. п.
- ≥ В зависимости от сетевого соединения для передачи может потребоваться некоторое время. Кроме того, в случае ухудшения сетевого соединения передача может прерываться.
- ≥ Файлы размером более 2 ГБ передать нельзя. Такие файлы сначала нужно разделить на части для уменьшения размера файла. (+ [58\)](#page-57-2)
### <span id="page-72-0"></span>С ПК

## **Как можно использовать ПК**

### **HD Writer LE 3.0**

С помощью HD Writer LE 3.0 можно копировать данные видеозаписей/фотоснимков на жесткий диск ПК либо записывать их на такие носители, как диски Blu-ray, DVD-диски или карты SD.

Программное обеспечение для загрузки/установки можно найти на нижеуказанном вебсайте.

≥ Программное обеспечение доступно для скачивания до конца марта 2018 г. http://panasonic.jp/support/global/cs/soft/download/f\_le30.html

≥ В руководстве пользователя HD Writer LE 3.0 (файл формата PDF) приведена подробная информация по использованию данного продукта. ( $\rightarrow$  [84\)](#page-83-0)

### ∫ **Smart wizard**

Экран Smart wizard отображается автоматически при подключении данного устройства к ПК с установленным HD Writer LE 3.0. ( $\rightarrow$  [81](#page-80-0))

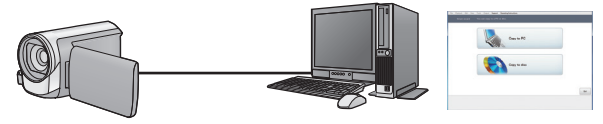

#### **Копирование на ПК:**

Можно копировать данные видео/стоп-кадров на жесткий диск персональных компьютеров. **Копирование на диск:**

Можно осуществлять копирование на диск с качеством изображения высокой четкости.

≥ Выберите функцию, которую требуется использовать, и выполните отображаемые на экране инструкции для удобного копирования.

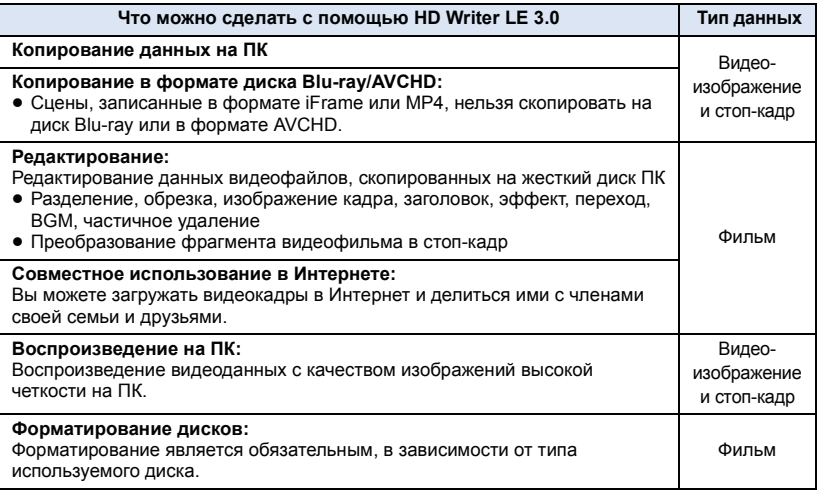

- Возможно воспроизведение на ПК при помощи стандартной программы просмотра изображений Windows или имеющихся в продаже специальных программ, а также копирование изображений на ПК при помощи Windows Explorer.
- ≥ Подробную информацию об использовании Mac смотрите на стр[.85](#page-84-0)

### **Важная информация**

- ≥ **При использовании карты памяти SDXC, посетите следующий сайт поддержки. http://panasonic.net/avc/sdcard/information/SDXC.html**
- ≥ **Не вставляйте диск, записанный в формате AVCHD с помощью HD Writer LE 3.0, в устройство, не поддерживающее формат AVCHD. Извлечение диска может оказаться невозможным.**
- ≥ **При вставке диска, содержащего записанные видеофайлы, в другие устройства, может появиться сообщение с предложением отформатировать диск. Не форматируйте диск, поскольку восстановить удаленные данные будет невозможно.**
- ≥ **Невозможно записать данные с ПК на устройство.**
- ≥ **Видеозаписи, сделанные на другом устройстве, невозможно записать на HD Writer LE 3.0.**
- ≥ Когда данные видеоролика записываются на карту SD и считываются с нее, невозможно гарантировать правильную работу камеры, если используется программное обеспечение, отличное от HD Writer LE 3.0.
- ≥ Нельзя запускать HD Writer LE 3.0 одновременно с другим программным обеспечением.

## **Перед установкой HD Writer LE 3.0**

Подразумевается, что описанные ниже установка или использование Программного обеспечения, должны быть окончательно основаны на том, что Вы принимаете условия данного Соглашения. Если Вы не принимаете условия данного Соглашения, не устанавливайте и не используйте Программное обеспечение.

### **Лицензионное Соглашение с конечным пользователем**

Вам ("Лицензиату") предоставляется лицензия на Программное обеспечение, определяемое в настоящем Лицензионном Соглашении с конечным пользователем ("Соглашении") при условии Вашего согласия с положениями и условиями настоящего Соглашения. Следующие условия содержат материальные представления, относящиеся к отказу от ответственности Panasonic Corporation. Обязательно внимательно прочитайте, убедитесь в понимании и подтвердите следующие условия.

#### Статья 1 Лицензия

Лицензиату предоставляется право использования Программного обеспечения ("Программное обеспечение" обозначает программное обеспечение и другую информацию, например, руководства, скаченные Лицензиатом с веб-сайта Panasonic), однако все применяемые права на патенты, авторские права, торговые знаки и торговые секреты из Программного обеспечения Лицензиату не передаются.

Статья 2 Использование третьей стороной Лицензиат не может использовать, копировать, модифицировать, передавать, давать напрокат, сдавать в аренду, одалживать или позволять третьей стороне, вне зависимости бесплатно или нет, использовать, копировать или модифицировать Программное обеспечение, за исключением случаев, особо оговоренных в настоящем Соглашении.

Статья 3 Ограничения по копированию данного Программного обеспечения Лицензиат может сделать одну копию данного Программного обеспечения полностью или частично для резервных целей.

Статья 4 Компьютер Лицензиат может использовать Программное обеспечение только на одном компьютере, и не может использовать его более чем на одном компьютере. Кроме того, Лицензиат не может использовать Программное обеспечение для коммерческих услуг по размещению информации о Программном обеспечении.

Статья 5 Воспроизведение, декомпиляция или дезассемблирование Лицензиат имеет право выполнять обратное декодирование, декомпилировать или дезассемблировать данное Программное обеспечение только в том объеме, в каком любое из этих действий разрешено законодательством или нормативами, принятыми в стране проживания Лицензиата. Компания Panasonic или ее дистрибьюторы не несут никакой ответственности за любые дефекты Программного обеспечения или ущерб, полученный Лицензиатом в результате осуществленного им обратного декодирования, декомпиляции или дезассемблирования данного Программного обеспечения.

### Статья 6 Освобождение от ответственности

Данное Программное обеспечение предоставляется в исходном виде, без какой-либо гарантии, явной или предполагаемой, включая, среди прочего, гарантии ненарушения, товарного состояния и/или соответствия определенной цели. Кроме того, компания Panasonic не гарантирует, что работа Программного обеспечения будет непрерываемой или свободной от ошибwок. Компания Panasonic или ее дистрибьюторы не несут никакой ответственности за любые убытки, понесенные Лицензиатом в связи с использованием Лицензиатом данного Программного обеспечения.

Статья 7 Контроль за экспортом Лицензиат обязуется не экспортировать или повторно экспортировать данное Программное обеспечение в любую страну в любой форме, без соответствующих экспортных лицензий в соответствии с нормативным законодательством, принятым в стране проживания Лицензиата, если это необходимо.

Статья 8 Прекращение действия лицензии Право, предоставляемое Лицензиатом настоящим Соглашением, автоматически прекратит действовать в случае нарушения Лицензиатом любого условия и положения настоящего Соглашения. В таком случае Лицензиат обязуется за свой счет уничтожить данное Программное обеспечение и всю сопутствующую документацию вместе со всеми ее копиями. Статья 9 Относительно программы MICROSOFT SQL SERVER COMPACT 3.5, производства корпорации Microsoft (1) Лицензиат должен использовать программу MICROSOFT SQL SERVER COMPACT 3.5 только, когда она входит в комплект Программного обеспечения, и не должен использовать программу MICROSOFT SQL SERVER COMPACT 3.5 в любых других конфигурациях или вариантах. Лицензиат не должен опубликовывать программу MICROSOFT SQL SERVER COMPACT 3.5 или работать вблизи технических ограничений в программе MICROSOFT SOL SERVER COMPACT 3.5

(2) Лицензиат не должен использовать, копировать, распространять, передавать для использования или обращаться с Программным обеспечением любым другим способом, выходящим за пределы использования, предоставляемого согласно Статья 9 (1), и не должен выполнять такие операции с программой MICROSOFT SQL SERVER COMPACT 3.5, как инженерный анализ, декомпиляция, разборка и др. (3) Все права, включая авторские права, патентные права и пр., относящиеся к программе MICROSOFT SQL SERVER COMPACT 3.5, принадлежат корпорации Microsoft. Лицензиат не должен предъявлять никаких претензий на какие бы то ни было права на программу MICROSOFT SQL SERVER COMPACT 3.5.

## <span id="page-76-0"></span>**Операционная среда**

- ≥ Даже если соблюдены системные требования, указанные в настоящей инструкции по эксплуатации, некоторые ПК не могут использоваться.
- ≥ Для записи диска Blu-ray/DVD требуется совместимый записывающий Blu-ray/DVD привод и соответствующий носитель.
- Надлежащее функционирование не гарантируется в следующих случаях.
	- j При подключении к компьютеру 2 или более устройств USB или при подключении устройства через концентраторы USB или удлинители.
	- Эксплуатация в обновленной ОС.
	- Эксплуатация в ОС, отличных от предварительно установленных.
- ≥ Данное программное обеспечение не является совместимым с Microsoft Windows 3.1, Windows 95, Windows 98, Windows 98SE, Windows Me, Windows NT, Windows 2000 и Windows XP.

### ∫ **Операционная среда для HD Writer LE 3.0**

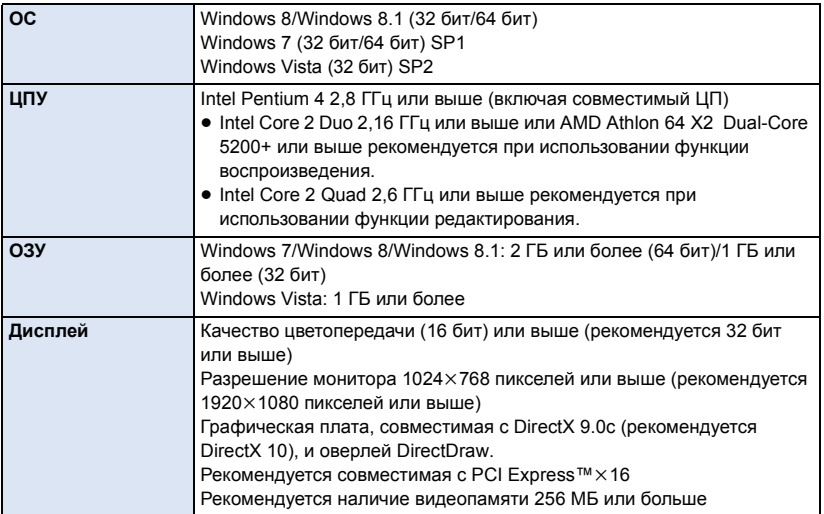

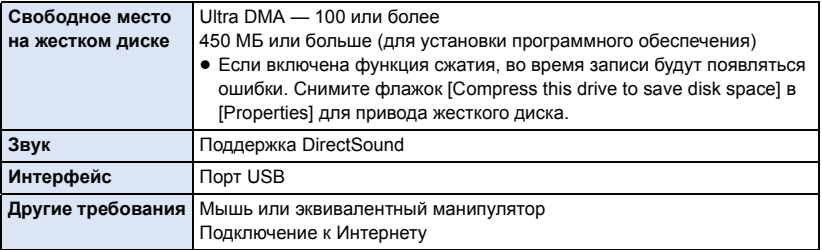

- Это программное обеспечение предназначено только для Windows.
- ≥ Ввод поддерживается только на следующих языках: английский, немецкий, французский, китайский (упрощенное письмо) и русский.
- ≥ Отсутствие сбоев гарантируется не для всех приводов Blu-ray/DVD.
- ≥ Работа не гарантируется на Windows Vista Enterprise, Windows 7 Enterprise, Windows 8 Enterprise, Windows 8.1 Enterprise или Windows RT.
- ≥ Работа с Windows 8/Windows 8.1 возможна только в качестве настольного приложения.
- ≥ Это программное обеспечение не совместимо со средой с альтернативной загрузкой ОС.
- ≥ Данное программное обеспечение несовместимо с системой с несколькими мониторами.
- ≥ В Windows Vista/Windows 7/Windows 8/Windows 8.1 данное программное обеспечение могут использовать только пользователи, имеющие учетные записи с правами администратора и стандартными правами. (Устанавливать и удалять данное программное обеспечение должен пользователь, имеющий учетную запись с правами администратора.)

### ∫ **Для использования HD Writer LE 3.0**

Потребуется ПК высокой производительности, в зависимости от используемых функций. Он может некорректно осуществлять воспроизведение или работать, в зависимости от используемой на ПК операционной среды. Смотрите информацию об операционной среде и примечания.

- Воспроизведение может стать замедленным, если процессор или память не соответствуют требованиям операционной среды.
- Следует обязательно использовать новейшую версию драйвера для видеокарты.
- Всегда убеждайтесь в достаточной емкости жесткого диска на ПК. Он может перестать работать или внезапно отключиться, если емкость станет недостаточной.

### ∫ **Операционная среда для функции устройства считывания/ записи на карты (память большой емкости)**

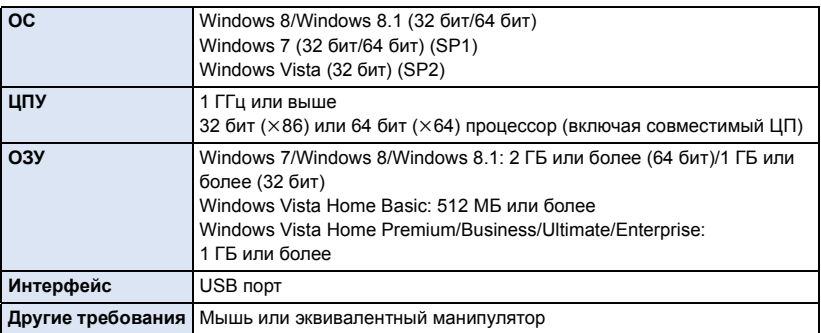

≥ USB оборудование работает с драйвером, инсталлированным в качестве стандартного в ОС.

## **Инсталляция**

Для установки программного обеспечения зайдите в систему компьютера как администратор или под именем пользователя с такими же полномочиями. (Если у вас нет необходимых полномочий, обратитесь к своему руководителю.)

- ≥ Перед началом инсталляции закройте все другие работающие программные приложения.
- ≥ Не выполняйте какие-либо другие операции на вашем ПК во время инсталляции программного обеспечения.
- ≥ Описание работы основано на Windows 7.

### ∫ **Инсталляция HD Writer LE 3.0**

Программное обеспечение для загрузки/установки можно найти на нижеуказанном вебсайте.

≥ Программное обеспечение доступно для скачивания до конца марта 2018 г. http://panasonic.jp/support/global/cs/soft/download/f\_le30.html

### ∫ **Удаление HD Writer LE 3.0**

Выполните нижеприведенные шаги для деинсталляции любых программных приложений, которые вам больше не нужны.

- **1 Выберите [Start]** # **[Control Panel]** # **[Uninstall a program].**
- **2 Выберите [HD Writer LE 3.0], затем нажмите [Uninstall].**
- ≥ Выполняйте деинсталляцию по следующим инструкциям на экране.
- ≥ После деинсталляции программного обеспечения необходимо перезапустить ПК.

## **Подключение к персональному компьютеру**

● После установки программных приложений подключите камеру к ПК.

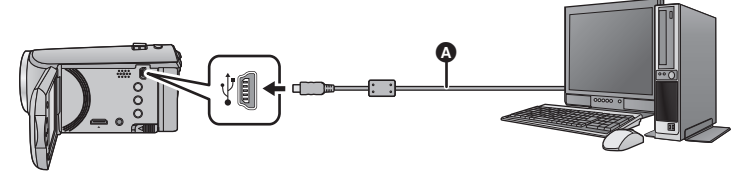

- **A** Кабель USB (входит в комплект поставки)
- Вставьте штекеры максимально до упора.
- ≥ Когда USB-кабель подключен к другому оборудованию, невозможно использовать сетевой адаптер. Используйте аккумулятор с достаточным зарядом.
- ≥ **Включите камеру.**

#### <span id="page-80-0"></span>**Подключите камеру к ПК.**

- Экран Smart wizard отображается автоматически, если установлено HD Writer LE 3.0.
- ≥ Камера автоматически распознается в качестве внешнего запоминающего устройства ПК.  $\left(\rightarrow 83\right)$
- ≥ При использовании аккумулятора монитор ЖКД выключается примерно через 5 секунд. Нажмите кнопку курсора для включения монитора ЖКД.
- Не используйте никакие другие кабели USB кроме того, который входит в комплект. (С другими USB кабелями работа не гарантируется.)
- При подключении включенной камеры к ПК с помощью USB кабеля питание камеры осуществляется от ПК.
- ≥ При выполнении операций чтения/записи между ПК и картой SD не забывайте, что некоторые слоты для карт SD, встроенные в ПК, и некоторые устройства чтения карт SD не совместимы с картами памяти SDHC и SDXC.
- При использовании карты памяти SDXC, посетите следующий сайт поддержки. **http://panasonic.net/avc/sdcard/information/SDXC.html**

### ∫ **Для безопасного отключения USB кабеля**

### **На панели задач ПК выберите значок , а затем нажмите отображаемое на экране разрешение извлечь [HC-V160].**

● В зависимости от установок на вашем компьютере, пиктограмма может не отображаться.

#### **Об индикации на экране камеры**

- <span id="page-81-0"></span>● Не извлекайте USB-кабель и аккумулятор, пока светится индикатор доступа или значок доступа к карте (  $\leftarrow$  ) отображается на экране камеры.
- Если экран не меняется при работе с устройством, подключенным к компьютеру, извлеките аккумулятор, подождите приблизительно 1 минуту, вставьте аккумулятор, подождите еще приблизительно 1 минуту, а затем снова включите устройство (возможно повреждение данных, если описанная выше операция выполняется во время обращения к карте SD).

## <span id="page-82-0"></span>**О дисплее ПК**

При подключении данной камеры к ПК она распознается как внешний привод.

• Съемный диск (пример: \_ CAM\_SD (F:) ) отображается в [Computer].

Для копирования данных видео рекомендуется использование HD Writer LE 3.0.

Использование Windows Explorer или других программ на ПК для копирования, перемещения или переименования файлов и папок, записанных на данном устройстве, приведет к невозможности их использования с HD Writer LE 3.0. Невозможно выполнить запись данных на карту SD данной камеры с ПК.

**Пример структуры папок на SD карте:**

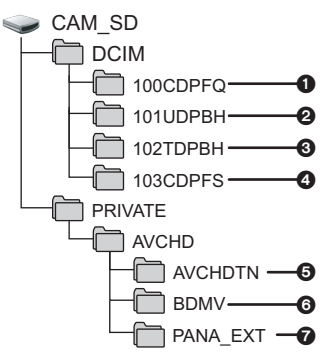

Возможна запись следующих данных.

- 1 **До 999 стоп-кадров в формате JPEG ([S1000001.JPG] и т. д.)**
- 2 **Файлы видеозаписей в формате iFrame ([S1000001.MP4] и т. д.)**
- 3 **Файлы видеозаписей в формате MP4 ([S1000001.MP4] и т. д.)**
- 4 **Стоп-кадры в формате JPEG, созданные из видеозаписи**
- 5 **Пиктограммы видеозаписей**
- 6 **Файлы видеозаписей в формате AVCHD ([00000.MTS] и т. д.)**
- 7 **Для управления**

### ∫ **Копирование стоп-кадров на компьютер**

#### **Функция устройства считывания карты (массовой памяти)**

Фотоснимки, записанные данной камерой, можно скопировать на ПК при помощи проводника или других программ.

- **1 Дважды нажмите на папку, содержащую стоп-кадры. ([DCIM]** # **[100CDPFQ] и т. д.)**
- **2 Перетяните фотоснимки в папку назначения (на жестком диске ПК).**
- Не редактируйте и не удаляйте файлы и папки с карты SD на ПК. В противном случае карта SD может стать непригодной для использования в данной камере.
- Если на ПК записаны данные, не поддерживаемые камерой, камера их не распознает.
- Для форматирования карт SD всегда используйте данную камеру.

## <span id="page-83-0"></span>**Включение HD Writer LE 3.0**

● Для использования программного обеспечения зарегистрируйтесь с правами администратора или пользователя для стандартной пользовательской учетной записи (только для Windows Vista/Windows 7/Windows 8/Windows 8.1). Данное программное обеспечение нельзя использовать с гостевой учетной записью.

### (На ПК)

С [ПК](#page-72-0)

**Выберите** [Start] → [All Programs] → [Panasonic] → [HD Writer LE 3.0] → **[HD Writer LE 3.0].**

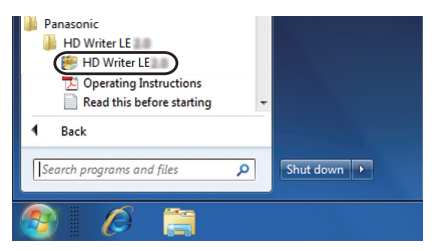

≥ Дополнительные сведения по использованию программных приложений см. в инструкциях в файле PDF.

### **Чтение инструкции по эксплуатации программных приложений**

≥ Вам потребуется Adobe Acrobat Reader 5.0 или более поздней версии или Adobe Reader 7.0 или более поздней версии для чтения инструкции по эксплуатации в формате PDF.

Выберите [Start] → [All Programs] → [Panasonic] → [HD Writer LE 3.0] → **[Operating Instructions].**

С [ПК](#page-72-0)

## <span id="page-84-0"></span>**При использовании Mac (память большой емкости)**

- HD Writer LE 3.0 не выпускается для Mac.
- ≥ iMovie и Final Cut Pro X поддерживаются. Для получения подробной информации о iMovie и Final Cut Pro X обратитесь в компанию Apple Inc..

### ∫ **Операционная среда**

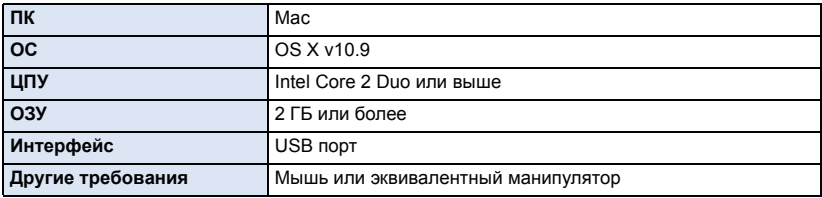

≥ Даже если соблюдены системные требования, указанные в настоящей инструкции по эксплуатации, некоторые компьютеры использовать нельзя.

- ≥ USB оборудование работает с драйвером, инсталлированным в качестве стандартного в ОС.
- ≥ Программное обеспечение HD Writer LE 3.0 доступно только для Windows.

### ∫ **Копирование фотоснимков на Mac**

- *1* **Подключите данную камеру <sup>к</sup> Mac <sup>с</sup> помощью USB-кабеля, который поставляется в комплекте.**
- Эта камера автоматически распознается как внешний диск Мас.
- ≥ При использовании аккумулятора монитор ЖКД выключается примерно через 5 секунд. Нажмите кнопку курсора для включения монитора ЖКД.

*2* **Дважды щелкните мышью по [CAM\_SD], отображаемым на рабочем столе.**

● Файлы хранятся в папке [100CDPFQ] и т. д. в папке [DCIM].

*3* **При помощи операции перетаскивания переместите требуемые фотоснимки или папку с фотоснимками в любую другую папку на Mac.**

### ∫ **Для безопасного отключения USB кабеля**

Перетащите пиктограмму диска [CAM\_SD] в [Trash] и затем отсоедините USB кабель.

≥ Не используйте никакие другие кабели USB кроме того, который входит в комплект. (С другими USB кабелями работа не гарантируется.)

### <span id="page-85-0"></span>Прочее

## **Обозначения**

### ∫ **Обозначения записи**

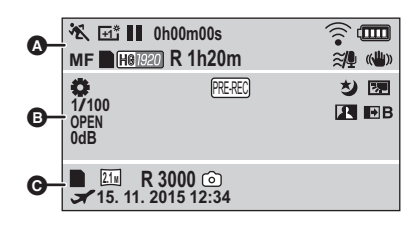

### $fD/fD/fD/fD/f9$

Интеллектуальный автоматический режим  $(rightarrow 22)$  $(rightarrow 22)$  $(rightarrow 22)$ 

 $\overline{\bullet}$ 

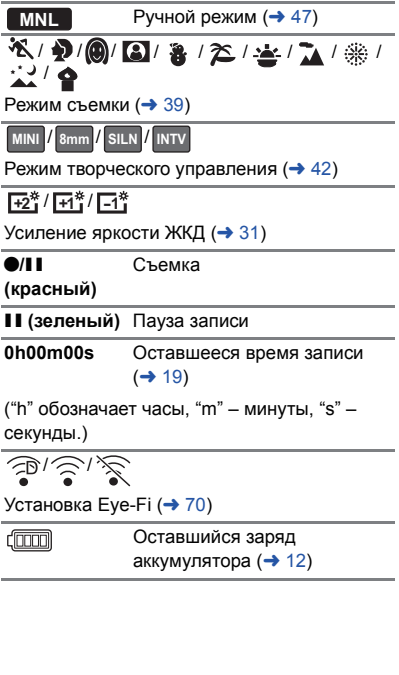

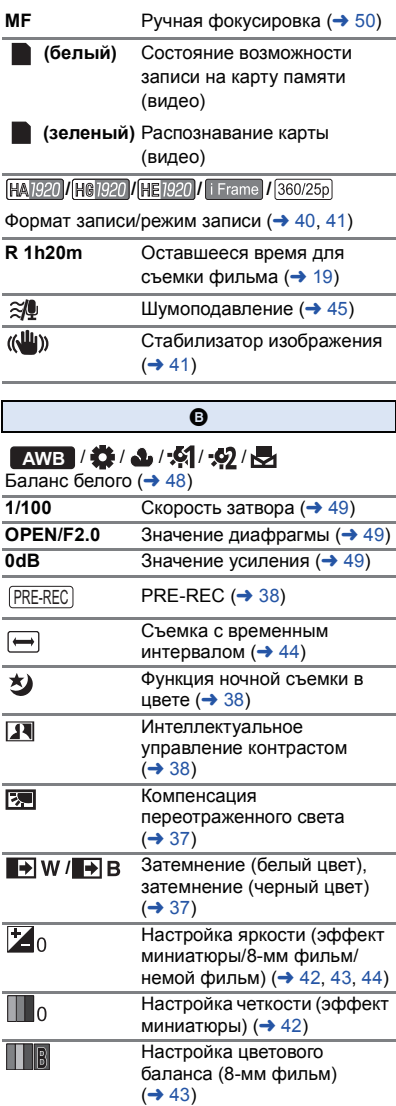

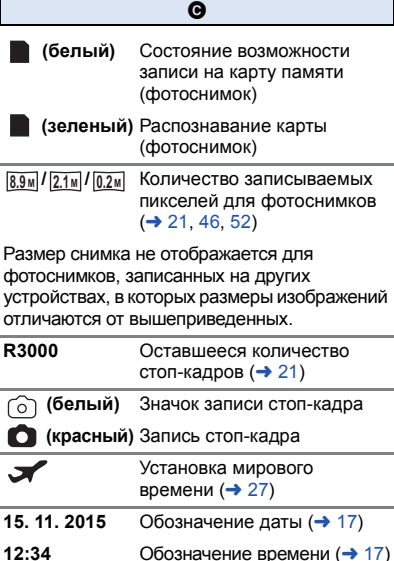

### ∫ **Обозначения при воспроизведении**

#### 1**/**;**/**5**/**6**///**7**/**8**/**D**/**E**/**;1**/**2;

Отображение во время воспроизведения  $(→ 24, 51)$  $(→ 24, 51)$  $(→ 24, 51)$  $(→ 24, 51)$ 

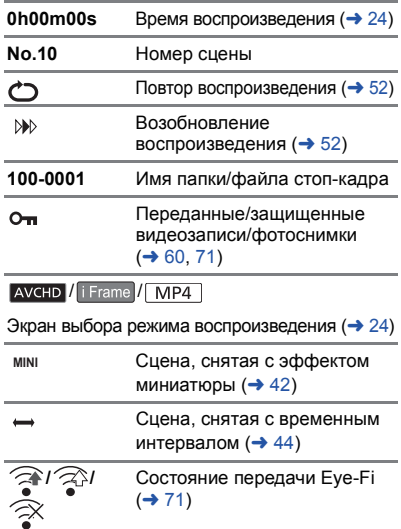

### ∫ **Индикация подключения к другим устройствам**

Доступ к карте ( $\rightarrow$  [67](#page-66-0), [82](#page-81-0))

### ∫ **Подтверждающие сообщения**

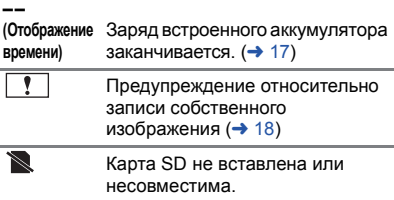

٠D

## **Сообщения**

Основные подтверждения/сообщения об ошибках, выводимые на экран в виде текста.

#### **ПРОВЕРЬТЕ КАРТУ**

Это карта не является совместимой или не может быть распознана устройством. Отображение данного сообщения даже в случае сохранения видеозаписей и стоп-кадров на карту SD может означать нестабильную работу карты. Выполните повторную установку карты SD, отключите и повторно включите питание.

### **О восстановлении**

При обнаружении поврежденных данных управления могут появиться сообщения и может выполниться восстановление. (Восстановление может длиться некоторое время, в зависимости от ошибки.)

- Значок | отображается в случае обнаружения нарушенных данных управления при отображении сцен в виде пиктограмм.
- Подключите достаточно заряженный аккумулятор или адаптер переменного тока.
- ≥ В зависимости от состояния данных, их полное восстановление может не получиться.
- ≥ При неудачной попытке восстановления невозможно воспроизвести сцены, записанные перед выключением камеры.
- Когда данные, записанные на другом устройстве, восстанавливаются, их невозможно воспроизвести на данном устройстве или на другом устройстве.
- ≥ В случае неудачной попытки восстановления отключите питание камеры и по прошествии некоторого времени включите его. В случае повторной неудачи восстановления отформатируйте носитель данных камеры. Следует помнить, что в случае форматирования носителя все данные, записанные на носитель, стираются.
- ≥ Если восстанавливается информация о пиктограммах, отображение пиктограмм может замедлиться.

## **Поиск и устранение неисправностей**

### ∫ **В следующих случаях это не нарушение функционирования.**

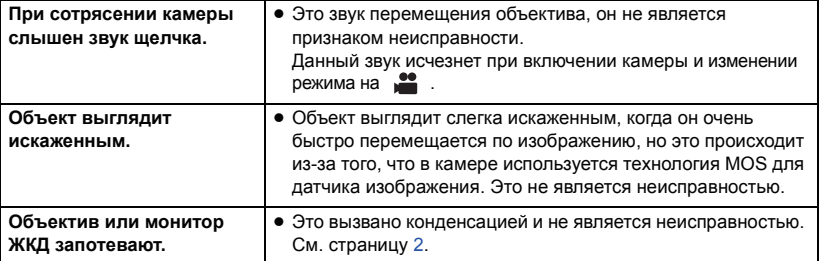

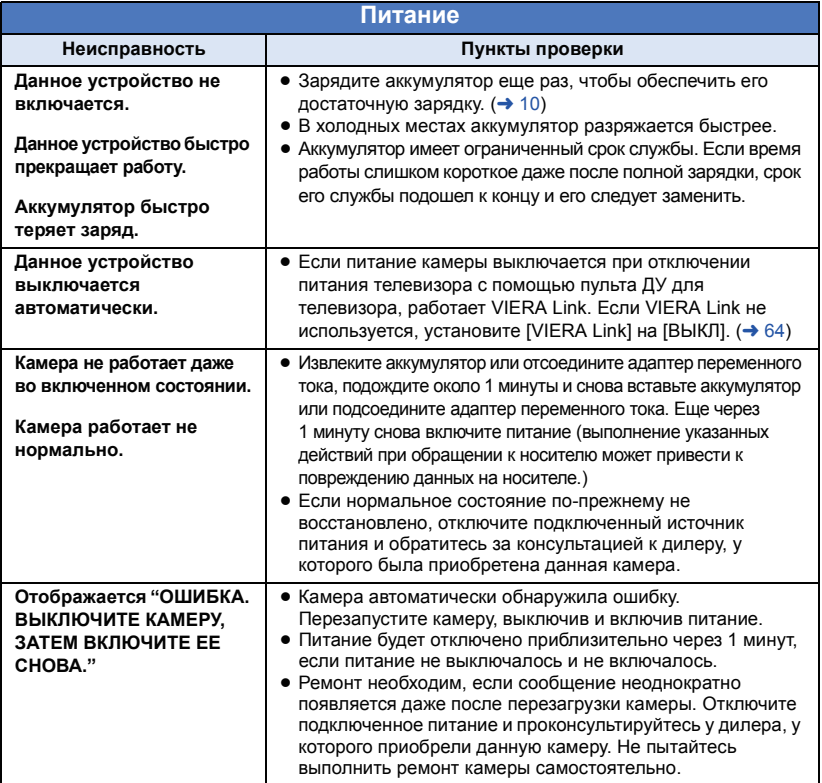

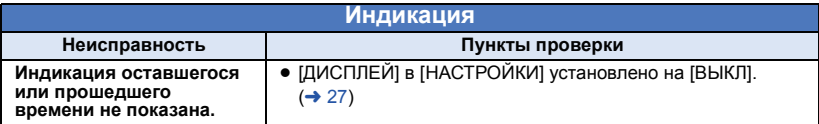

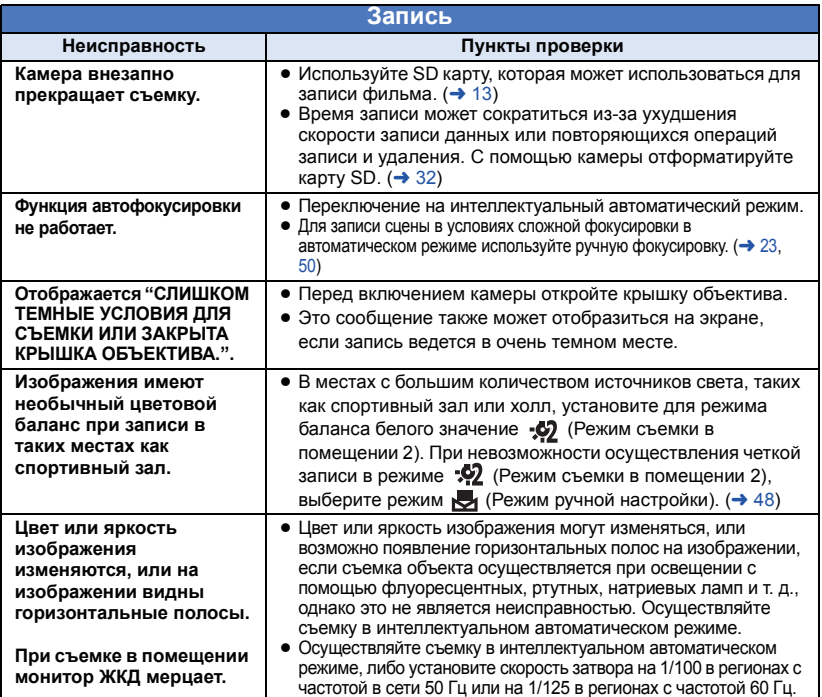

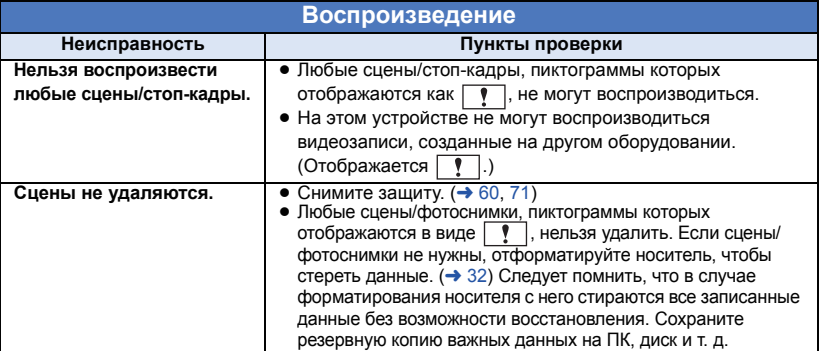

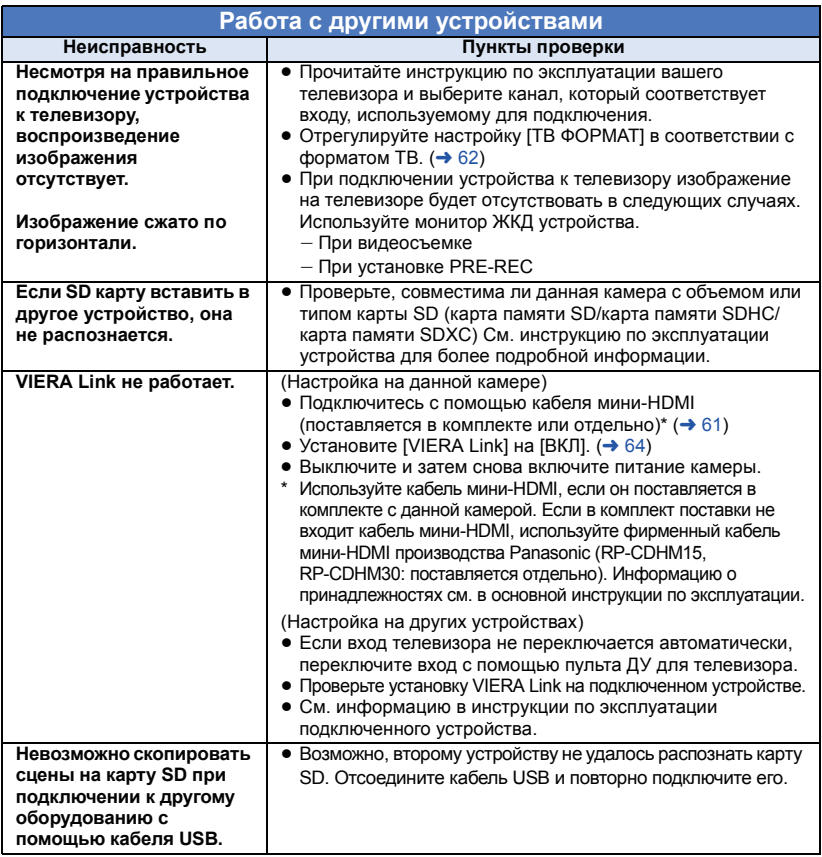

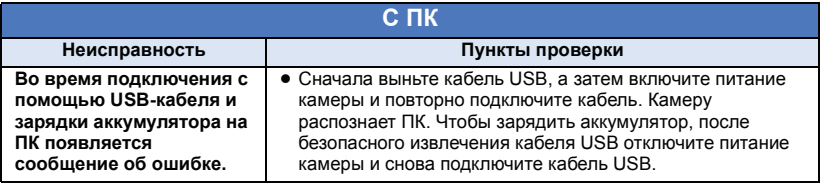

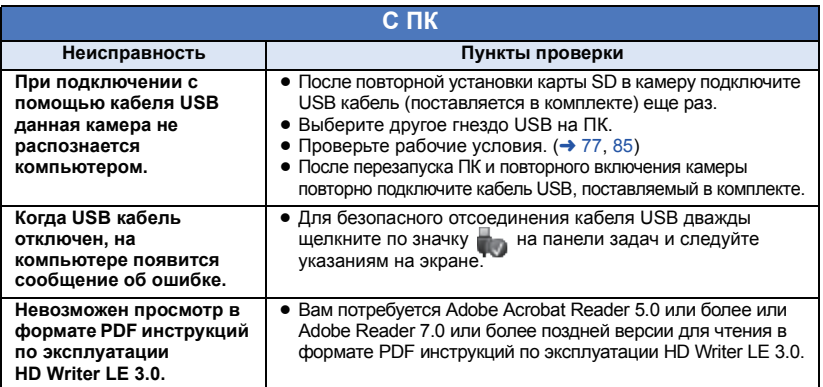

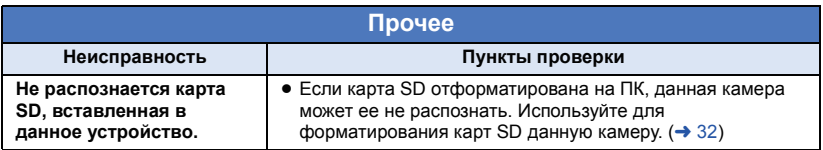

### ∫ **Если AVCHD сцены не сменяются плавно при воспроизведении на другом устройстве**

Изображения могут быть неподвижны в течение нескольких секунд в точках соединения сцен, если выполняются следующие операции при непрерывном воспроизведении нескольких сцен с использованием другого устройства.

- ≥ Плавность при непрерывном воспроизведении сцен зависит от устройства, используемого для воспроизведения. В зависимости от используемого устройства, изображения могут прекратить движение и на мгновение стать неподвижными, даже если не выполняется ни одно из следующих условий.
- Непрерывная запись видеоданных, превышающая 4 ГБ, может на мгновение останавливаться через каждые 4 ГБ данных во время воспроизведения на другом устройстве.
- ≥ Воспроизведение может быть не плавным, если редактирование сцен выполнено с помощью HD Writer LE 3.0, но воспроизведение будет осуществляться плавно при установке параметров непрерывности в HD Writer LE 3.0. См. инструкцию пользователя HD Writer LE 3.0.

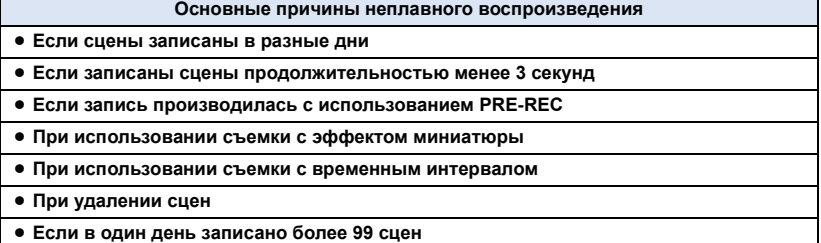

## **На что необходимо обратить внимание при использовании**

### **О данном устройстве**

**Во время использования камера и карта SD нагреваются. Это не является неисправностью.**

**Храните данное устройство как можно дальше от источников электромагнитного излучения (например, микроволновых печей, телевизоров, видеоигр и т.д.).**

- При использовании данного устройства. размещенного на телевизоре или вблизи него, снимки и/или звуки данного устройства могут искажаться под действием электромагнитных волн.
- Не пользуйтесь данным устройством вблизи сотовых телефонов, так как это может привести к помехам, отрицательно влияющим на снимки и/или звук.
- ≥ Снятые данные могут повреждаться или изображения могут искажаться сильными магнитными полями, создаваемыми динамиками или крупными двигателями.
- ≥ Электромагнитное излучение, создаваемое микропроцессорами, может отрицательно влиять на данное устройство, вызывая искажение изображений и/или звука.
- Если на данное устройство негативно влияет электромагнитное оборудование, и данное устройство прекращает нормальную работу, выключите его, извлеките аккумулятор или отключите адаптер переменного тока. Затем снова вставьте аккумулятор или подключите адаптер переменного тока и включите данное устройство.

#### **Не используйте данное устройство возле радиопередатчиков или высоковольтных линий.**

≥ Если вы производите съемку возле радиопередатчиков или высоковольтных линий, на записанные изображения и/или звук могут накладываться помехи.

**Убедитесь в том, что используете шнуры и кабели, входящие в комплект поставки. Если вы используете дополнительные принадлежности, используйте шнуры и кабели, поставляемые с ними. Не удлиняйте шнуры и кабели.**

#### **Не распыляйте инсектициды или летучие вещества на устройство.**

- Если на устройство попадет такое вещество, его корпус может повредиться, а внешння отделка отслоиться.
- ≥ Не оставляйте резиновые или пластиковые изделия в контакте с устройством на длительное время.

**Когда вы используйте устройство в местах, где много песка и пыли, например на пляже, не допускайте попадания песка или мелкой пыли в корпус и на гнезда устройства.**

**Также берегите устройство от попадания морской воды.**

- Песок или пыль могут повредить устройство. (Обращайте внимание на это, когда вставляете и извлекаете карту.)
- Если морская вода попала на устройство, удалите воду с помощью хорошо отжатой ткани. Затем снова протрите устройство сухой тканью.

#### **При переноске устройства не роняйте и не ударяйте его.**

● Сильный удар может привести к повреждению корпуса устройства, что приведет к неисправности.

#### **Очистка**

- Перед очисткой камеры отсоедините аккумулятор или извлеките сетевой адаптер из электрической розетки. Затем вытрите камеру сухой мягкой тканью.
- При сильном загрязнении камеры смочите ткань в воде и тщательно отожмите ее, после чего протрите камеру влажной тканью. После этого протрите камеру насухо сухой тканью.
- Применение бензина, растворителя для краски, спирта или жидкости для мытья посуды может повлечь за собой изменения корпуса камеры или отслоение поверхностного покрытия. Не используйте такие растворители.
- При использовании синтетической ткани для удаления пыли следуйте инструкциям к ткани.

#### **Не используйте устройство для наблюдения или других бизнес-целей.**

- ≥ Данная камера разработана для периодической эксплуатации пользователем. Она не предназначена для непрерывной эксплуатации или любого промышленного или коммерческого длительного применения.
- ≥ При определенных обстоятельствах непрерывная эксплуатация может вызвать перегревание камеры, что приведет к сбою. Настоятельно не рекомендуется непрерывная эксплуатация камеры.

#### **Если вы не собираетесь использовать устройство продолжительное время**

● При хранении устройства в шкафу рекомендуются помещать рядом с ним влагопоглотитель (силикагель).

### <span id="page-93-0"></span>**Информация об аккумуляторе**

Аккумулятор, используемый в данном устройстве - литиево-ионовый аккумулятор. Он чувствителен к влажности и температуре, причем чувствительность усиливается при увеличении или снижении температуры. В холодных местах индикация полной зарядки может не появляться или индикация о низком заряде может появиться примерно через 5 минут после начала использования. При высоких температурах может быть запущена функция защиты, что сделает невозможным использование устройства.

#### **Убедитесь в том, что вы отсоединили аккумулятор после использования.**

- ≥ Если оставить аккумулятор подсоединенным, небольшое количество тока продолжает течь даже, если питание устройства выключено. Если оставить устройство в таком состоянии, это может привести к разрядке аккумулятора. Это, в свою очередь, может привести к тому, что вы не сможете использовать аккумулятор даже после его зарядки.
- Аккумулятор должен храниться в виниловой сумке, так, чтобы металл не контактировал с его терминалами.
- Аккумулятор должен храниться в сухом прохладном месте, по возможности при постоянной температуре. (Рекомендуемая температура: от 15 °С до 25 °С, рекомендуемая влажность: 40%RH до 60%RH)
- Слишком высокие или низкие температуры сокращают срок службы аккумулятора.
- При хранении аккумулятора в условиях высокой температуры, высокой влажности или в местах скопления масла и дыма могут заржаветь контакты, что приведет к неисправности.
- Для длительного хранения аккумулятора рекомендуется заряжать его один раз в год и снова класть на хранение после полного израсходования заряда.
- Следует удалять пыль и другие вещества, попавшие на терминалы аккумулятора.

#### **Подготовьте запасные аккумуляторы, когда вы выходите из дома для съемки.**

● Подготовьте аккумуляторы, срок работы которых в 3 до 4 раза превышает планируемую продолжительность съемки. В таких холодных местах, как горнолыжные курорты, возможная продолжительность съемки может сократиться.

#### **Если вы случайно уронили аккумулятор, проверьте, не повреждены ли терминалы.**

● Вставка аккумулятора с поврежденными контактами может привести к повреждению камеры.

#### **Не бросайте отслуживший свой срок аккумулятор в огонь.**

● Нагревание аккумулятора или помещение его в огонь может привести к взрыву.

**Если время работы аккумулятора сильно сокращается даже после его полной зарядки, срок службы аккумулятора истек. Необходимо приобрести новый аккумулятор.**

### **Информация об адаптере переменного тока**

- Если температура аккумулятора чрезмерно высокая или чрезмерно низкая, зарядка может потребовать некоторое время, или аккумулятор не зарядится.
- Если вы используете адаптер переменного тока возле радиоприемника, он может создать помехи радиоприему. Держите адаптер переменного тока не ближе 1 м от радио.
- При использовании адаптера переменного тока он может генерировать треск. Это считается нормальным.
- После использования убедитесь в том, что отсоединили адаптер переменного тока. (Если он остается подключенным, небольшое количество тока продолжает потребляться.)
- Следите, чтобы электроды адаптера переменного тока и аккумулятора всегда оставались чистыми.

### **Об индикаторе состояния во время зарядки**

**Если индикатор состояния мигает особенно быстро или медленно, необходимо учитывать следующее.**

### **Мигание с интервалом примерно**

- **4 секунды (выключается примерно на**
- **2 секунды, включается примерно на**
- **2 секунды)**
- Аккумулятор полностью разряжен, или слишком низкая/высокая температура аккумулятора. Аккумулятор зарядится, но для начала нормальной зарядки может понадобиться несколько часов.
- Она будет мигать с интервалом в 2 секунды до тех пор, пока начнется нормальная зарядка. Даже в таких случаях она может мигать с интервалами в 4 секунды до окончания зарядки, скорость которой зависит от условий эксплуатации камеры.

#### **Мигание с интервалом примерно 0,5 секунды (выключается примерно на 0,25 секунды, включается примерно на 0,25 секунды)**

- ≥ Аккумулятор не заряжен. Выньте аккумулятор из камеры и зарядите его снова.
- Убедитесь, что клеммы камеры или аккумулятора не загрязнились и не закрыты посторонним предметом. После этого подключите аккумулятор снова. При обнаружении загрязнения или постороннего предмета выключите камеру перед тем, как их удалить.
- Аккумулятор или окружающая среда имеют слишком высокую или низкую температуру. Подождите, пока температура вернется к приемлемому значению, и попробуйте осуществить зарядку снова. Если аккумулятор не заряжается и в этом случае, это указывает на возможную неисправность устройства, аккумулятора или адаптера переменного тока.

#### **выключение:**

- ≥ Зарядка завершена.
- Если индикатор состояния остается выключенным несмотря на то, что зарядка не завершена, причиной может быть отказ устройства, аккумулятора или адаптера переменного тока. Подробная информация об аккумуляторе находится на стр. [94.](#page-93-0)

### **Информация о SD карте**

#### **В случае утилизации или передачи карты SD обратите внимание на следующее:**

- Форматирование и удаление на данной камере или компьютере только изменяют данные управления файлом, но полностью не удаляют данные на карте SD.
- Рекомендуется физически уничтожить карту SD или физически отформатировать карту SD на данной камере перед утилизацией или передачей другому лицу карты SD.

Для физического форматирования карты SD подключите питание камеры через сетевой адаптер, выберите  $HACTPO$ ЙКИ $\rightarrow$  $[$ ФОРМАТ. ПАМЯТЫ $] \rightarrow [$ ДА] в меню, а затем нажмите и удерживайте кнопку начала/ остановки записи на экране ниже в течение около 3 секунд. При появлении экрана удаления данных с карты SD выберите [ДА], после чего следуйте указаниям,

отображаемым на экране.

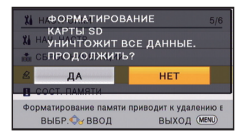

### **Монитор ЖКД**

- Если на экране ЖКД появились загрязнения или конденсат, протрите экран мягкой тканью, например салфеткой для очков.
- Когда устройство охлаждается, например, из-за хранения в холодном месте, его ЖКД монитор будет слегка темнее обычного сразу после включения питания. Обычная яркость будет восстановлена, когда поднимется внутренняя температура устройства.

При производстве монитора ЖКД используются высокоточные технологии. Результат составляет более 99,99% эффективных точек со всего лишь 0,01% неактивных или всегда горящих точек. Однако это не является неисправностью и не влияет отрицательно на записанное изображение.

## **Об авторском праве**

### ∫ **Будьте внимательны и соблюдайте авторские права**

**Запись предварительно записанных лент или дисков или другого опубликованного или переданного посредством радиовещания материала для целей, отличных от личного пользования, может повлечь за собой нарушение законов об авторских правах. Запись определенных материалов может быть ограничена даже для личного использования.**

### ∫ **Лицензии**

- Логотип SDXC является торговой маркой SD-3C, LLC.
- ≥ "AVCHD" и логотип "AVCHD" являются товарными знаками Panasonic Corporation и Sony Corporation.
- Произведено по лицензии Dolby Laboratories. Название Dolby и символ с двойной буквой D являются торговыми марками Dolby Laboratories.
- HDMI, логотип HDMI и High-Definition Multimedia Interface являются торговыми марками или зарегистрированными торговыми марками HDMI Licensing LLC в Соединенных Штатах и других странах.
- HDAVI Control™ является торговой маркой компании Panasonic Corporation.
- Microsoft<sup>®</sup>, Windows<sup>®</sup> и Windows Vista<sup>®</sup> являются зарегистрированными товарными знаками или товарными знаками Microsoft Corporation в Соединенных Штатах и/или других странах.
- Скрин-шот(ы) продукции Microsoft приводятся с разрешения Microsoft Corporation.
- Intel<sup>®</sup>, Pentium<sup>®</sup>, Celeron<sup>®</sup> и Intel<sup>®</sup>Core™ являются товарными знаками Intel Corporation в США и/или других странах.
- AMD Athlon™ является товарным знаком Advanced Micro Devices, Inc.
- iMovie, Final Cut Pro, Мас и OS X являются товарными знаками Apple Inc., зарегистрированными в США и других странах.
- "Eve-Fi" является товарным знаком Eve-Fi, Inc.
- Другие названия систем и продуктов, упомянутые в данной инструкции по эксплуатации, обычно являются зарегистрированными товарными знаками или товарными знаками производителей, которые разработали упомянутую систему или продукт.

Этот продукт выпускается по лицензии согласно патентному портфелю AVC для личного и некоммерческого использования потребителем с целью (i) кодирования видеозаписей в соответствии со стандартом AVC ("Видео AVC") и/или (ii) декодирования видеозаписей AVC, закодированных потребителем в ходе личной некоммерческой деятельности и/или полученных от провайдера видеоинформации, имеющего разрешение на предоставление видеозаписей AVC. Использование с иными другими целями, прямо или косвенно, не разрешается. Для получения дополнительной информации обращайтесь в компанию MPEG LA, LLC. См. http://www.mpegla.com.

[Прочее](#page-85-0)

## **Режимы записи/приблизительное возможное время записи**

● Карты SD обозначаются по объему их основной памяти. Указанное время записи является примерным для непрерывной записи.

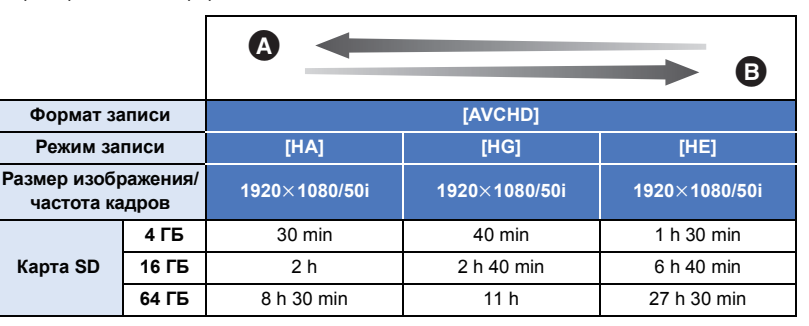

Приоритетным является качество изображения

B Приоритетным является время записи

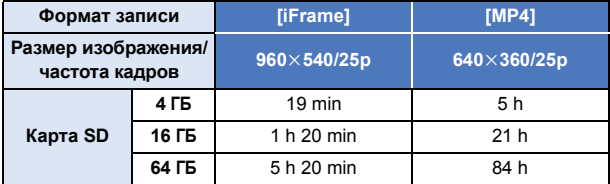

- ≥ Для длительной записи следует приготовить количество аккумуляторов, исходя из расчета от 3- до 4-кратного запаса относительно предполагаемого времени записи. ( $\rightarrow$  [12\)](#page-11-1)
- ≥ На момент покупки камеры настройка для [ФОРМАТ ЗАПИСИ] установлена на [AVCHD], а для [РЕЖИМ ЗАП.] установлена на [HG].
- ≥ Максимальная продолжительность записи для одной сцены: 6 часов
- Запись приостанавливается после того, как время записи одной сцены превысит 6 часов, и автоматически возобновляется через несколько секунд.
- Время записи может быть сокращено при записи множества действий или повторной записи короткой сцены.
- ≥ Пользуйтесь временем, указанным в строке для 4 ГБ таблицы, расположенной выше, как нормой для копирования на один диск DVD (4,7 ГБ).

#### [Прочее](#page-85-0)

## **Приблизительное количество записываемых кадров**

• Карты SD обозначаются по объему их основной памяти. Указанное количество записываемых кадров является приблизительным.

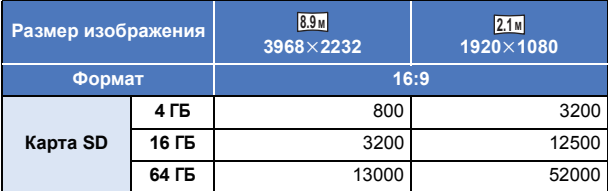

- ≥ **Количество записываемых изображений зависит от снимаемого объекта.**
- ≥ Максимальное число записываемых кадров, которое можно отобразить, равно 9999. Если число записываемых кадров превышает 9999, отображается R 9999+. Количество не изменится при записи кадра до тех пор, пока число записываемых кадров не станет равно или меньше 9999.
- Объем памяти, указанный на этикете SD карты, это общий объем, который используется для записи информации о защите авторских прав, управления, а также объем памяти, который можно использовать для записи на видеокамере, ПК и т.д.

## **Дополнительные принадлежности**

**Некоторые дополнительные аксессуары могут отсутствовать в определенных странах.**

### **Информация о креплении на присоске/креплении для видеокамеры (на руль)**

Крепление на присоске (VW-SCA100) можно установить следующим образом.

- ≥ Информацию об установке крепления для видеокамеры (на руль) RP-CMC10E см. в инструкции по эксплуатации этого крепления.
- ∫ **При установке крепления на присоске**
- **1 Совместите отверстие для прикрепления** к штативу **• данной камеры с винтом для камеры** B **крепления на присоске.**

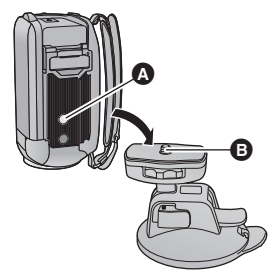

 $UNLOCK$   $100K$ 

'n

- **2 Поверните диск блокировки камеры** C **крепления на присоске в направлении, указанном стрелкой (сторона LOCK), чтобы заблокировать камеру.**
- Держите камеру пальцами, чтобы она не поворачивалась вместе с диском.

### ∫ **При снятии крепления на присоске**

Чтобы снять крепление на присоске, выполните описанные для его установки шаги в обратном порядке.

- Во время записи экран может дрожать. Рекомендуется записывать изображения следующим образом:
	- Закройте монитор ЖКД во время записи (запись продолжится).
	- $-$  Установите коэффициент увеличения на  $\times 1$ .
	- $-$  [E.I.S.] устанавливается на [ВКЛ] ( $\rightarrow$  [41](#page-40-0))
- ≥ В зависимости от условий съемки, даже если вести запись изображений описанным выше образом, экран может дрожать.
- ≥ Если вы почувствуете усталость, дискомфорт или другие неприятные ощущения во время воспроизведения сцены, записанной с помощью крепления на присоске/крепления для видеокамеры (на руль), остановите воспроизведение.

# Panasonic Corporation Web site: http://www.panasonic.com